# <span id="page-0-0"></span>**Chapitre 31 : Outil Accord**

### **Outil Accord CMT**

### **Ce qu'il permet**

Lorsque vous cliquez sur cet outil, le menu Accord apparaît. L'outil Accord vous permet de créer, déplacer, et supprimer des accords chiffrés de votre partition. Ces symboles sont musicalement intelligents : ils sont lus lorsque vous lisez le morceau, sont transposés lorsque vous transposez la musique, et peuvent être placés automatiquement dans votre partition. Vous pouvez même enseigner à Finale de reconnaître des accords chiffrés non-standards ou complexes. Voir ACCORDS [CHIFFRÉS](#page-28-0) pour des instructions complètes.

Vous pouvez entrer directement des accords dans la partition en utilisant la commande Taper dans la partition du menu Accord. Avec Entrée manuelle sélectionné, vous pouvez également entrer dans la boîte de dialogue Définition de l'accord pour créer ou éditer un accord de la partition. Entrez des accords selon le style d'accord Standard. Lorsque Finale met à jour la partition, les accords apparaissent dans le style d'affichage sélectionné dans le sous-menu Style d'accord.

Pour plus d'information concernant les accords et les diagrammes de manches avec les parties séparées liées, reportez vous chapitre ACCORDS, DIAGRAMMES DE MANCHE, ET PAROLES DANS LES PARTIES SÉPARÉES LIÉES

### **Clics de souris spéciaux**

- **Cliquez sur la portée (mais pas sur une note ou un silence) pour afficher** les quatre triangles de position verticale à gauche de l'écran, que vous utilisez pour ajuster la position verticale des accords chiffrés.
- **Lorsque Entrée manuelle est sélectionné dans le menu Accord, cliquez sur une note à laquelle aucun accord chiffré n'est attaché pour afficher** la boîte de dialogue Définition de l'accord, dans laquelle vous pouvez spécifier un accord chiffré que vous voulez voir apparaître à cet endroit.
- **Sommaire • Lorsque Entrée manuelle est sélectionné dans le menu Accord, faites glisser la poignée d'un accord chiffré** pour déplacer celui-ci, appuyez sur Suppr. pour retirer l'accord de la partition, ou droitecliquez sur la poignée et sélectionnez Supprimer dans le menu contextuel.
- **Lorsque Entrée manuelle est sélectionné dans le menu Accord, double-cliquez sur une poignée d'accord chiffré, ou droitecliquez sur la poignée et sélectionnez Éditer Définition de l'accord dans le menu contextuel pour afficher** la boîte de dialogue Définition de l'accord, dans laquelle vous pouvez changer l'identité ou le suffixe de l'accord chiffré.
- ment MIDI : Finale l'analyse correctement et place l'accord chiffré correspondant dans la par- Chapitre • **Lorsque Entrée MIDI est sélectionné dans le menu Accord, cliquez sur une note** pour placer le curseur en forme d'oreille à cet endroit. Jouez maintenant un accord sur votre instrutition. Appuyez sur une seule note au-dessus du Do du milieu pour avancer le curseur en forme d'oreille à la note suivante.

**Sommaire**

**Index**

**Chapitre suivant**

**Chapitre précédent**

**Index**

**Chapitre suivant**

**précédent**

• **Lorsque Analyse sur une portée (ou Analyse sur deux portées) est sélectionné dans le menu Accord, cliquez sur une note** pour que Finale analyse l'accord à cet endroit (sur une ou deux portées, respectivement) et place l'accord chiffré correspondant dans la partition.

### **Méta-outils**

Vous pouvez créer des méta-outils Accord chiffré, un raccourci clavier pour des accords chiffrés complets, qui peut vous faire gagner du temps si vous avez besoin d'insérer des accords chiffrés complexes dans votre partition.

### **Pour programmer un méta-outil Accord chiffré**

Cliquez sur l'outil Accord. Appuyez sur Maj et une touche numérique ou alphabétique. Finale [affiche la boîte de dialogue Définition de l'accord : créez l'accord chiffré qui doit correspondre à](#page-9-0)  [la lettre ou au numéro que vous avez appuyé \(voir la boîte de dialogue D](#page-9-0)ÉFINITION DE L'ACCORD).

### **Pour utiliser un méta-outil Accord chiffré**

Cliquez sur l'outil Accord. Tout en appuyant sur la touche numérique ou alphabétique correspondant au méta-outil que vous avez programmé, cliquez sur une note ou un silence. L'accord chiffré apparaît immédiatement, transposé selon la tonalité si nécessaire.

### **Menus contextuels**

Les menus contextuels sont obtenus avec un Clic droit sur la poignée d'un objet. Un menu contextuel s'affiche, dans lequel vous pouvez sélectionner différents éléments.

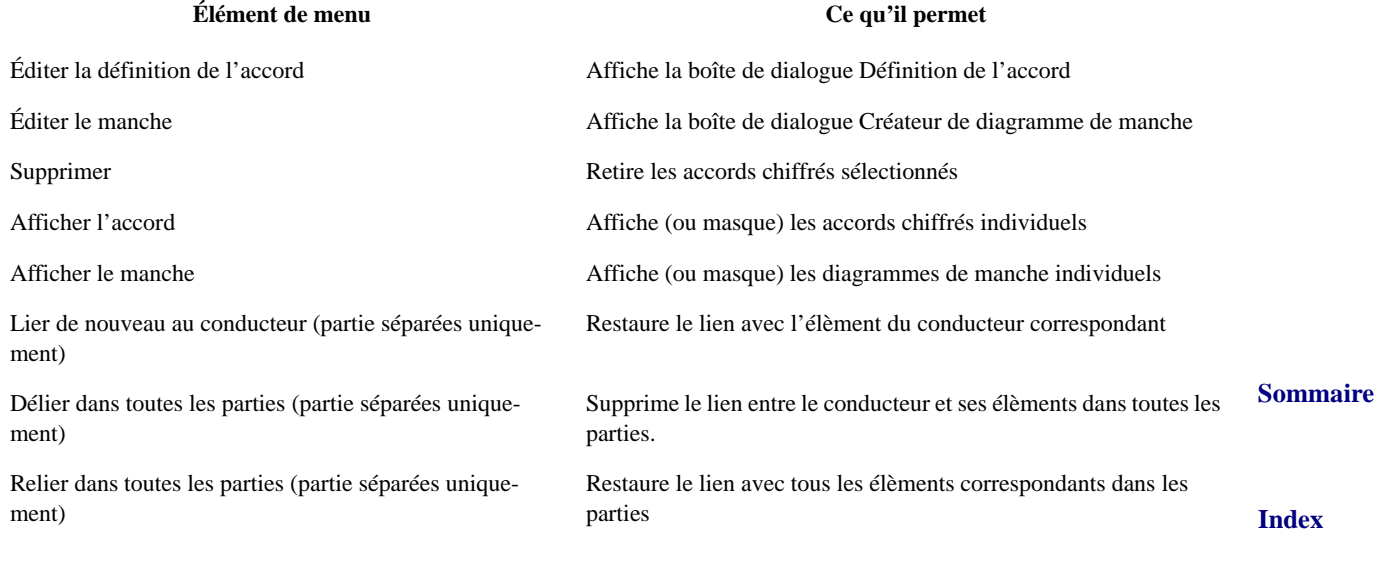

#### **Poignées d'accord**

#### **Sommaire**

**[Index](#page-0-0)**

**[Chapitre](#page-0-0)  suivant**

#### **Chapitre [précédent](#page-0-0)**

**[Chapitre](#page-0-0)  suivant**

### <span id="page-2-0"></span>**Menu Accord**

### **Comment y accéder**

Cliquez sur l'outil Accord  $\frac{|CM7|}{}$  pour faire apparaître le menu Accord.

### **Ce qu'il permet**

**Sommaire** Finale peut automatiquement ajouter des accords chiffrés à votre morceau, si vous le voulez. Dans le menu Accord, vous pouvez choisir entre trois méthodes d'analyses d'accord automatiques, en plus de la méthode manuelle.

Taper dans la partition vous permet d'ajouter des accords directement dans la partition. Utilisez la [Index](#page-0-0) **[Chapitre](#page-0-0)  suivant** commande Substituer les symboles spéciaux pour entrer des altérations (dièses ou bémols) et des symboles diminués. Sélectionnez une commande dans le sous-menu Style d'accord pour changer le style d'affichage de tous vos accords chiffrés. Vous pouvez choisir parmi les styles Standard, Allemand, Européen, Chiffres romains, Nashville, Scandinave ou Solfeggio.

**Chapitre [précédent](#page-0-0)** Toutes ces méthodes d'analyse fonctionnent mieux si vous avez déjà chargé une bibliothèque Accords et diagrammes de manche (en choisissant Ouvrir une bibliothèque dans le menu Fichier). Si votre fichier par défaut Maestro Police est en place dans le dossier Finale, vous n'avez pas besoin de charger cette bibliothèque, car la plupart des suffixes harmoniques et des diagrammes de manche sont déjà chargés.

**Sommaire**

**[Index](#page-0-0)**

**[Chapitre](#page-0-0)  suivant**

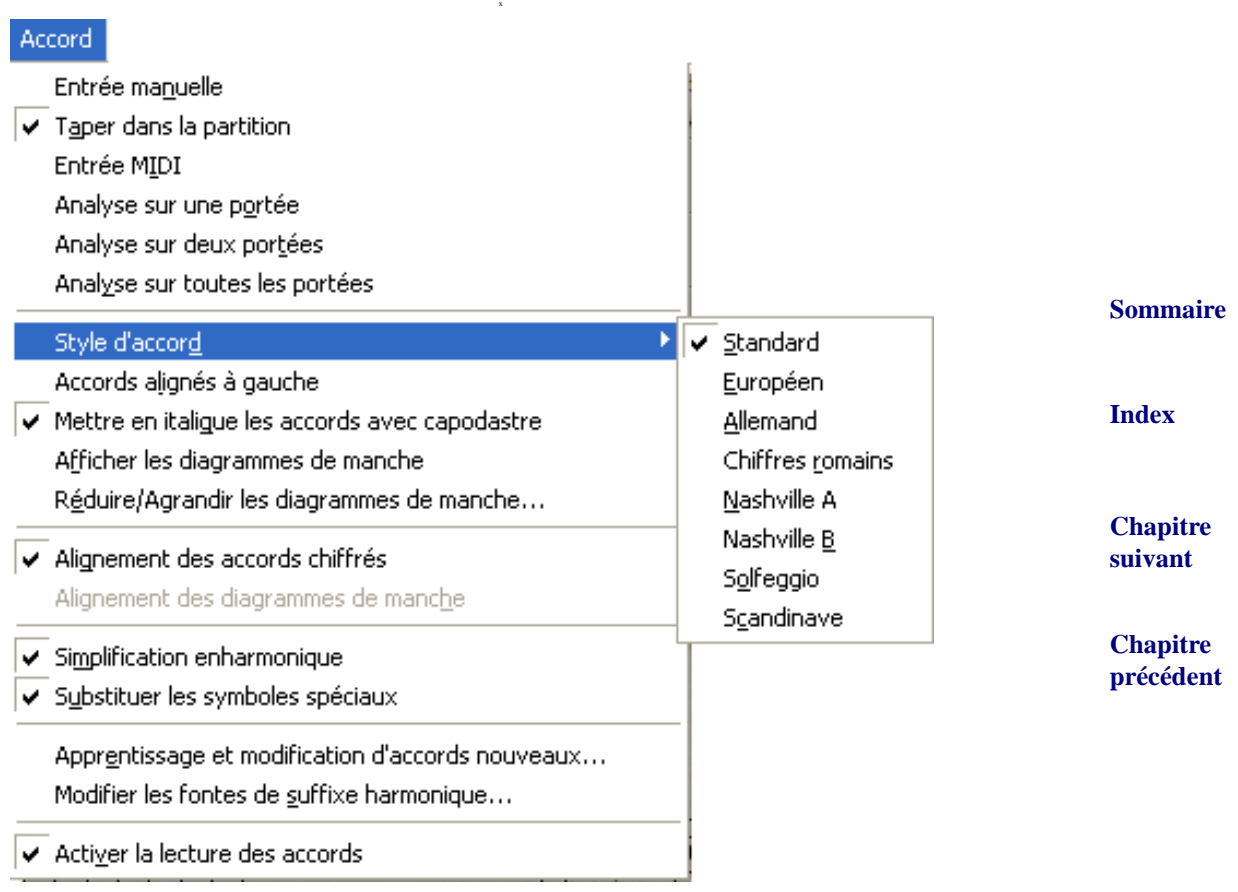

- **Entrée manuelle.** Lorsque cette option est sélectionnée, vous pouvez cliquez sur une note ou un silence dans la partition pour afficher la boîte de dialogue Définition de l'accord, dans [laquelle vous pouvez construire un accord chiffré en entrant le degré de la gamme et un suf](#page-9-0)[fixe \(comme "Maj7"\). Voir la boîte de dialogue D](#page-9-0)ÉFINITION DE L'ACCORD.
- **Sommaire [Index](#page-0-0)** • **Taper dans la partition.** Lorsque Taper dans la partition est sélectionné, vous pouvez directement entrer des accords dans votre partition. Entrez la fondamentale de l'accord avec n'importe quelle altération (dièse ou bémol), le suffixe (Finale examine les caractères du suffixe que vous entrez, et tente de trouver un suffixe correspondant dans votre document) et la note de basse.

Voici quelques conseils :

**[Chapitre](#page-0-0)  suivant Chapitre [précédent](#page-0-0) Affichage et entrée :** Finale affiche les accords dans le style que vous voulez, en utilisant la fonction Style d'accord du menu Accord. Pour l'entrée d'accord, cependant, vous devez entrer vos accords en utilisant la convention de style Standard. Pour plus d'informations sur les styles, voir [Style d'accord](#page-5-0).

**Polices :** Finale ignore les polices affichées lorsque vous entrez des accords dans votre partition mais tient compte du raccourci clavier.

#### **Menu Accord 31-5**

**Altérations :** entrez a "b" ou "#" (Maj-3) pour indiquer que la fondamentale ou la note de basse a un dièse ou un bémol, ou qu'un dièse ou un bémol apparaît comme caractère dans le suffixe.

**Suffixes :** lorsque vous entrez des suffixes (comme ceux fournis dans le fichier par défaut Maestro Police ou dans la bibliothèque Suffixe harmonique), entrez-les comme vous les liriez. Finale examine les caractères dans l'ordre d'entrée lorsqu'il essaie de trouver une correspondance pour le suffixe.

**Sommaire** Note de basse : entrez une barre (*/*), un soulignement (Maj-trait d'union), ou un symbole supérieur à (>) pour indiquer si une note de basse doit apparaître à côté, en dessous, ou légèrement à droite de l'accord, respectivement.

**Casse :** lorsque vous entrez des accords, Finale tient compte de la casse. Par exemple, si vous entrez un "d" minuscule en tonalité de Do majeur, et que Chiffres romains est sélectionné comme style d'accord, Finale affiche "ii", mais entrerait "II" si vous entriez un "D" majuscule. Finale connaît également la différence entre un accord "b" minuscule et le caractère bémol (également a "b"). La casse est également importante dans les suffixes—c'est comme cela que Finale distingue un "CM7" d'un "Cm7".

**Caractères spéciaux :** vous pouvez entrer un "b" pour bémol et "#" (Maj-3) pour dièse.

Finale possède également un raccourci clavier, pour les symboles diminué " $\degree$ " et demi-

diminué " $\sigma$ ".

**Raccourcis clavier :** Finale permet d'entrer un accord avec un suffixe directement en entrant la fondamentale, deux points (:), et le numéro, puis de passer à la note suivante. Finale ajoute le suffixe automatiquement.

Utilisez ces raccourcis pour effectuer les actions indiquées lorsque vous entrez des accords dans la partition :

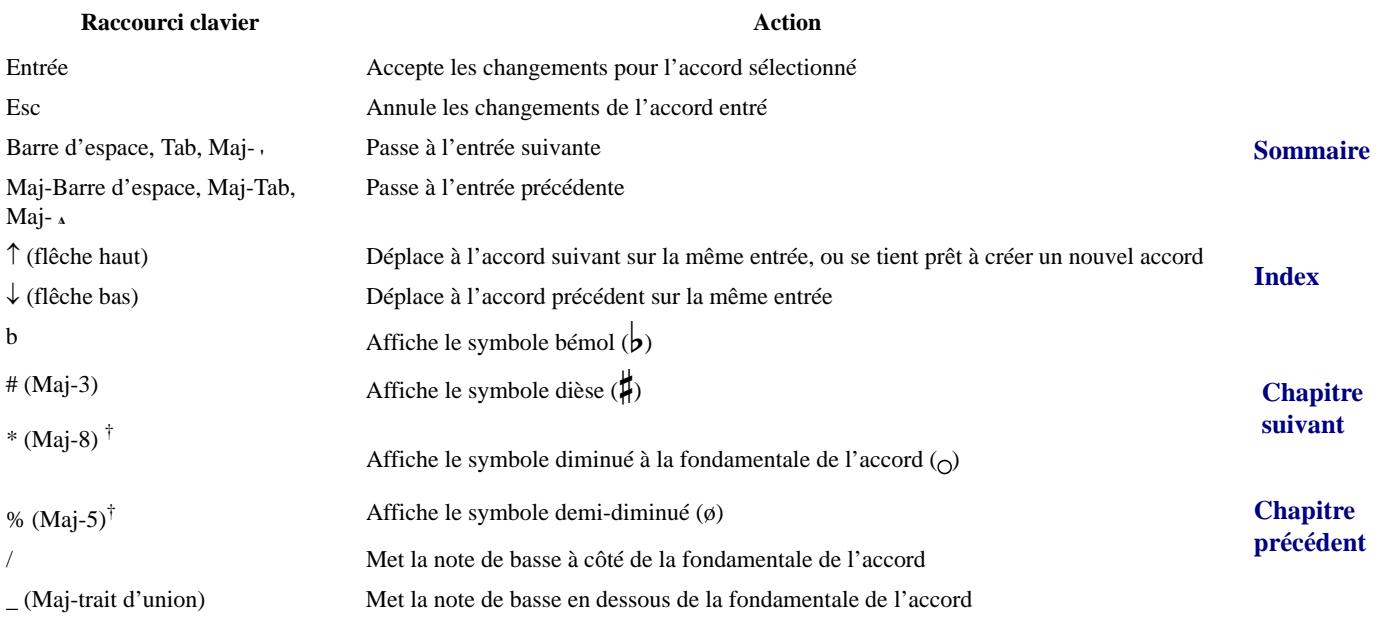

**[Index](#page-0-0)**

**[Chapitre](#page-0-0)  suivant**

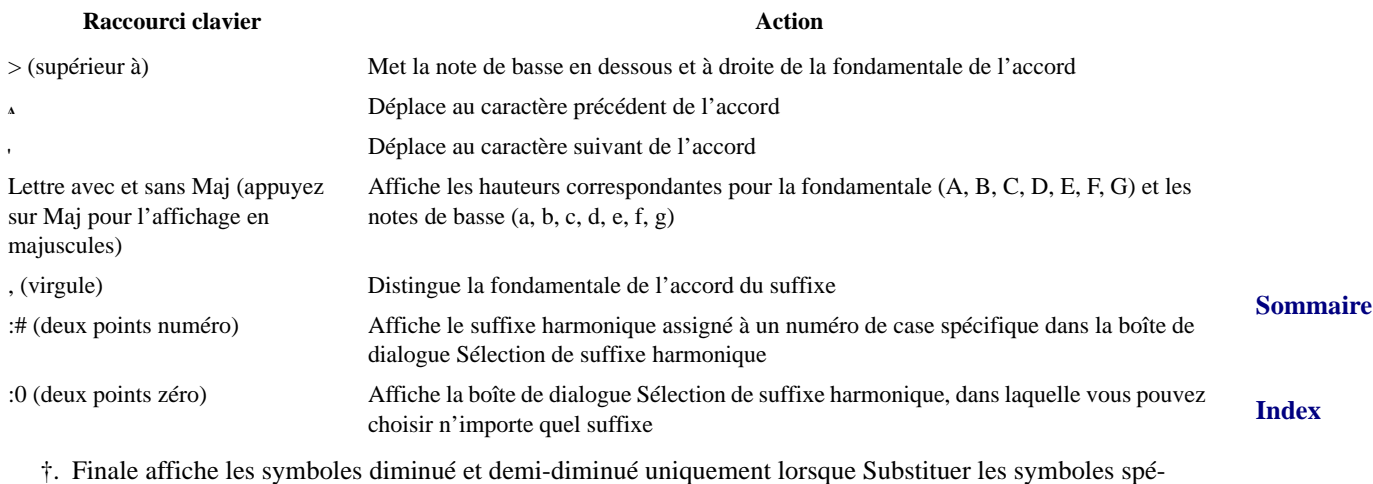

- ciaux est sélectionné dans le menu Accord, et que Finale trouve un suffixe harmonique correspondant. Pour plus d'informations, voir [Substituer les symboles spéciaux](#page-9-1).
- **Chapitre [précédent](#page-0-0) Entrée MIDI.** Lorsque vous sélectionnez cette option, vous pouvez cliquez sur une note ou un silence dans la partition, et une petite icône en forme d'oreille va apparaître. Finale va ajouter un accord chiffré au-dessus de la note sur laquelle vous avez cliqué lorsque vous jouez l'accord sur votre synthétiseur (il «écoute» l'accord que vous jouez). Le registre de l'accord n'a pas d'importance, contrairement à l'inversion : si vous jouez un accord de Do avec un Mi à la basse, Finale place un accord chiffré C/E au-dessus la note.

Pour avancer le curseur en forme d'oreille à la note suivante, appuyez sur n'importe quelle touche de l'instrument MIDI au-dessus du Do du milieu. Pour faire reculer le curseur en forme d'oreille vers la gauche, jouez n'importe quelle touche en dessous du Do du milieu.

- **Analyse sur une portée.** Si vous sélectionnez cet élément de menu, Finale va immédiatement analyser les notes d'un accord que vous cliquez en se basant sur une seule portée. Utilisez le plug-in Analyseur d'accord pour analyser une région séléctionnée sur une portée (ou deux portées) et ajouter automatiquement des symboles d'accord.
- **Analyse sur deux portées.** Si vous sélectionnez cet élément de menu, Finale va immédiatement analyser les notes d'un accord que vous cliquez en prenant également en compte les notes de la portée du dessous.Utilisez le plug-in Analyseur d'accord pour analyser une région sélectionnée sur deux portées (ou une seule portée) et ajouter des symboles d'accord automatiquement.
- **Analyse sur toutes les portées.** Si vous sélectionnez cet élément de menu, Finale analyse les notes des accords sur lesquels vous cliquez en prenant en compte les notes de toutes les portées de la partition.
- <span id="page-5-0"></span>• **Style d'accord : Standard • Européen • Allemand • Chiffres romains • Nashville A • Nashville B• Solfeggio • Scandinave.** Choisissez un style pour toutes les fondamentales et les notes de basse d'accord du morceau.

**[Chapitre](#page-0-0)  suivant**

**Sommaire**

**[Index](#page-0-0)**

**[Chapitre](#page-0-0)  suivant**

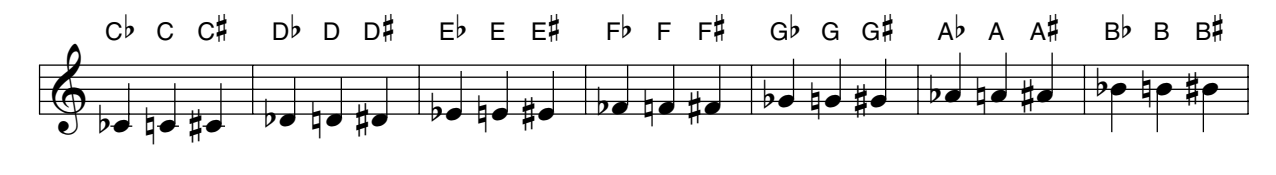

Standard : Finale affiche la fondamentale de l'accord et la note de basse en lettres. Une altération, si elle est présente, suit la fondamentale de l'accord.

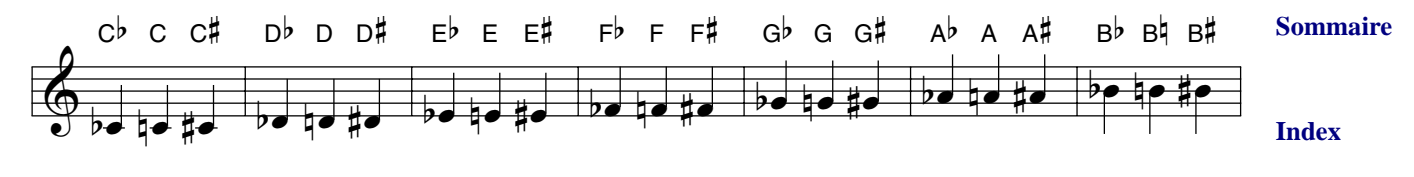

Européen : Finale affiche la fondamentale de l'accord et la note de basse en lettres. Une altération, si elle est présente, suit la fondamentale de l'accord. Ce style est le même que Standard, à une exception près : Finale affiche toujours un bécarre sur B bécarre.

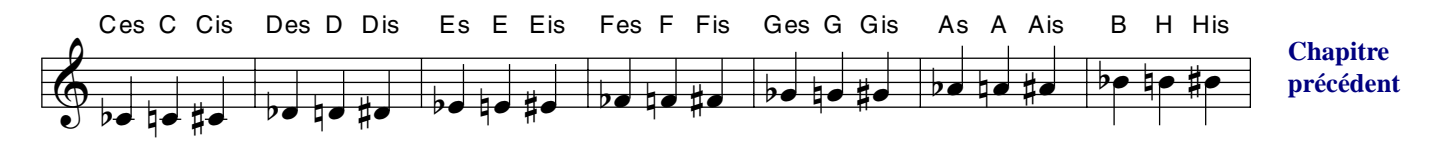

Allemand : Finale affiche la fondamentale de l'accord et la note de basse en lettres. Une altération, si elle est présente, suit la fondamentale de l'accord. Ce style affiche "es" pour bémol et "est" pour dièse, avec les exceptions suivantes : E-bémol est affiché "Es"; A-bémol est affiché "As"; B-bémol apparaît comme B, et B (bécarre) apparaît comme H.

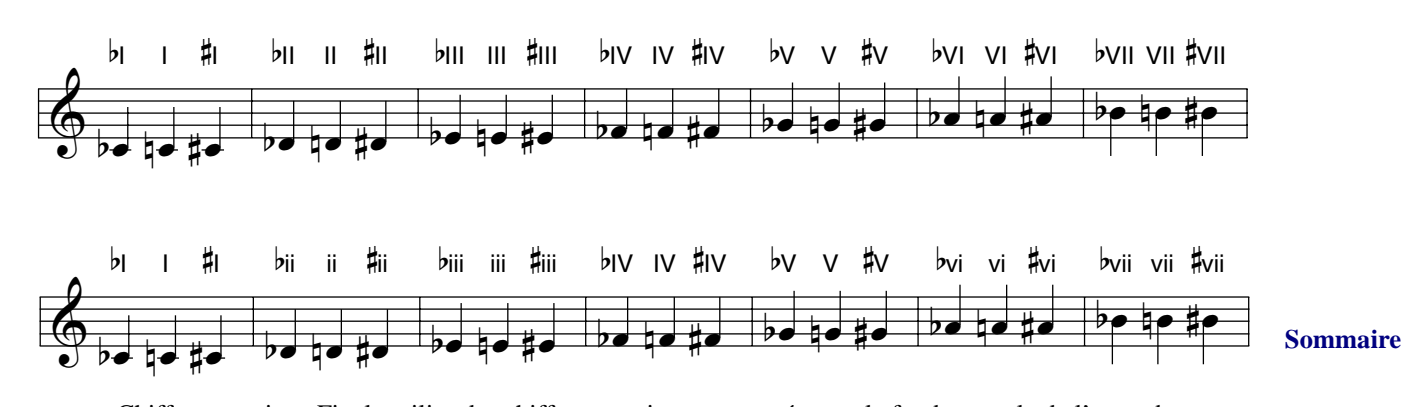

Chiffres romains : Finale utilise des chiffres romains pour représenter la fondamentale de l'accord et la note de basse. Une altération, si elle est présente, précède la fondamentale de l'accord. Lorsque vous entrez des accords, entrez des lettres majuscules ou minuscules pour déterminer si des chiffres romains minuscules sont utilisés. Par exemple, en tonalité de Do majeur,  $C = I$ , d=ii, e=iii,  $F = IV$ , etc.

**[Index](#page-0-0)**

**[Chapitre](#page-0-0)  suivant**

**[Chapitre](#page-0-0)  suivant**

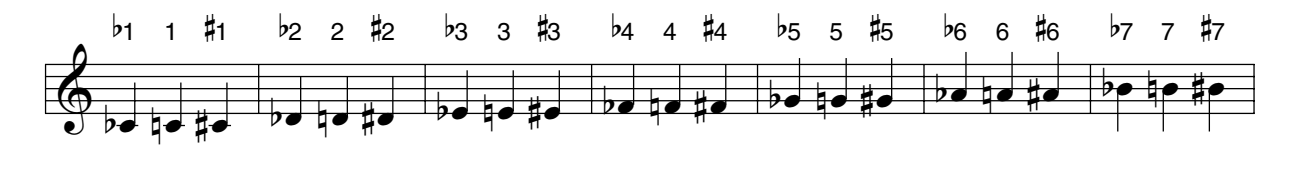

Nashville A : Finale affiche la fondamentale de l'accord et la note de basse comme numéro du degré de la gamme. Une altération, si elle est présente, **précède** la fondamentale de l'accord. En tonalité de Do majeur, 1 indique un accord de Do, 2 indique un accord de Ré, 3 un accord de Mi, etc, jusqu'à 7, qui indique un accord de Si.

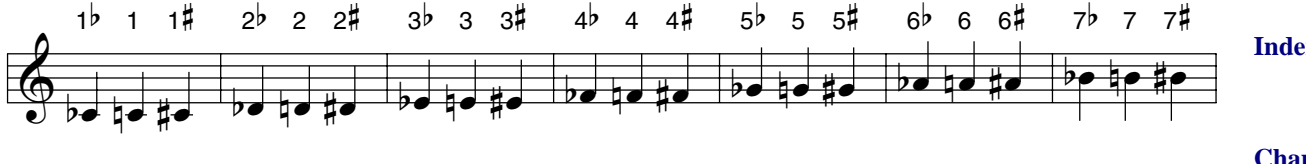

Nashville B : Finale affiche la fondamentale de l'accord et la note de basse comme numéro du degré de la gamme. Une altération, si elle est présente, **suit** la fondamentale de l'accord. En tonalité de Do majeur, 1 indique un accord de Do, 2 indique un accord de Ré, 3 un accord de Mi, etc, jusqu'à 7, qui indique un accord de Si.

 $\frac{1}{2}$  be noted the Ti Do Di  $\mathbb{R}$ e qe  $\mathbb{R}$ Ra Re Ri  $\epsilon$ e qe  $\mu$ e Me Mi Fa bœ nœ #œ Mi Fa Fi  $\frac{1}{2}$ Se So Si  $\frac{1}{2}$ Le La Li bœ nœ #œ Te Ti Do

Solfeggio : Finale affiche la fondamentale de l'accord comme Do, Di, Ra, Re, Ri etc, en commençant avec Do comme premier degré de la gamme, Di le demi-ton suivant, Re le second degré de la gamme, etc. Le tableau suivant montre comment Finale affiche la fondamentale de l'accord pour chaque degré de la gamme et les demi-tons en tonalité de Do majeur.

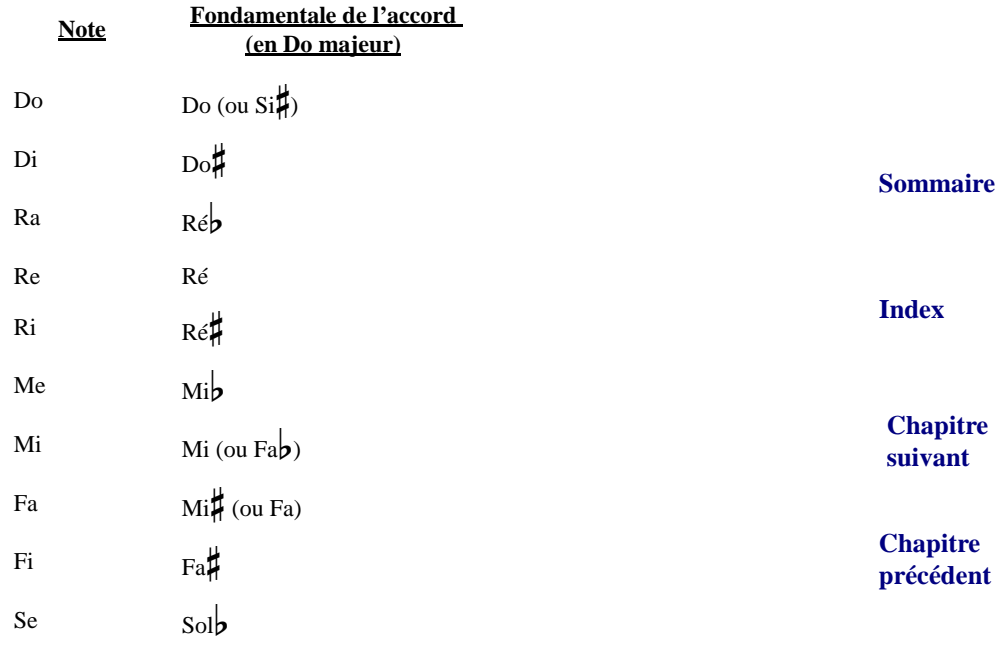

**Sommaire**

**[Index](#page-0-0)**

**[Chapitre](#page-0-0)  suivant**

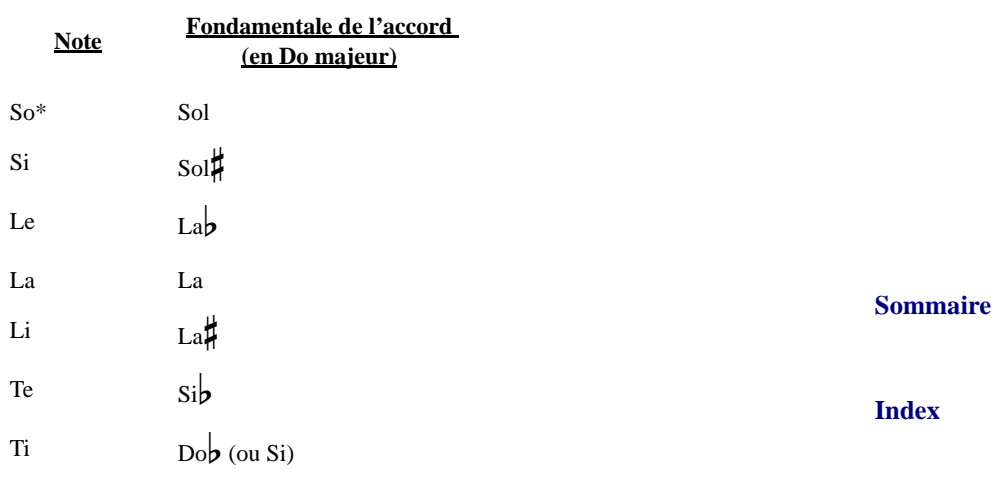

\* si vous préférez utiliser Sol plutôt que So, ajoutez "l" comme suffixe dans la boîte de dialogue Définition de l'accord.

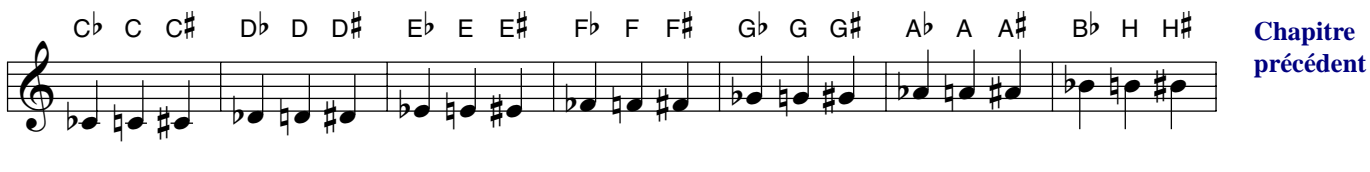

Scandinave : Finale affiche la fondamentale de l'accord et note de basse comme lettres. Une altération, si elle est présente, suit la fondamentale de l'accord. Ce style est le même que Standard, à quelques exceptions près : au lieu de B $\flat$ , B et B $\sharp$  vous avez B $\flat$ , H et H $\sharp$ .

- **Accords alignés à gauche.** Normalement, Finale centre chaque accord chiffré au-dessus de la note à laquelle il est attaché. Lorsque cet élément est sélectionné, cependant, Finale aligne le bord gauche de chaque accord chiffré avec la note en dessous de lui. Choisissez cette commande une seconde fois pour replacer les accords chiffrés sur leur position centrée.
- **Mettre en italique les accords avec capodastre.** [Si vous avez coché Capodastre à la frette](#page-9-0)  [dans la boîte de dialogue Définition de l'accord, sélectionnez cette commande pour afficher](#page-9-0)  un accord capo en italique. Voir la boîte de dialogue **DÉFINITION DE L'ACCORD** pour plus d'informations.
- <span id="page-8-0"></span>**Sommaire [Index](#page-0-0)** • **Afficher les diagrammes de manche.** Lorsque cet élément est sélectionné, Finale affiche des diagrammes de manche en dessous de chaque accord chiffré dans la partition. Voir DIA-GRAMMES DE MANCHE [et la boîte de dialogue D](#page-11-0)ÉFINITION DE L'ACCORD–AFFICHER MANCHE pour plus d'informations.
- **Réduire/agrandir les diagrammes de manche.** [Utilisez cette commande pour changer glo](#page-25-0)[balement la taille des diagrammes de manche. Voir la boîte de dialogue R](#page-25-0)ÉDUIRE/AGRANDIR LES DIAGRAMMES pour plus d'informations.

**Chapitre [précédent](#page-0-0)**

**[Chapitre](#page-0-0)  suivant**

**[Chapitre](#page-0-0)  suivant**

• **Alignement des accords chiffrés • Alignement des diagrammes de manche.** Lorsqu'un de ces éléments est sélectionné dans le menu Accord, quatre petits triangles apparaissent à gauche de l'écran. Ces triangles gèrent la position verticale des accords chiffrés ou des diagrammes.

Vous spécifiez si ces triangles ajustent les accords chiffrés eux-mêmes ou les diagrammes de manche en choisissant Alignement des accords chiffrés ou Alignement des diagrammes de manche dans le menu Accord. Voir DIAGRAMMES DE MANCHE pour plus d'informations.

- **Sommaire** • **Simplification enharmonique.** Choisissez la commande Simplification enharmonique dans le menu Accord pour dénommer les fondamentales d'accord par enharmonie, exactement comme elles sont définies dans la boîte de dialogue Définition de l'accord.
- <span id="page-9-1"></span>• **Substituer les symboles spéciaux.** Cette commande est sélectionné par défaut : Finale subs-

titue les symboles Maestro diminué ( $_{\odot}$ ) et demi-diminué symboles ( $_{\alpha}$ ) lorsque vous entrez "\*" (Maj-8) ou "%" (Maj-5), respectivement.

- **Apprentissage et modification d'accords nouveaux.** Sélectionnez cette commande pour enseigner à Finale de reconnaître de nouveaux accords (ou de nommer des accords qu'il reconnaît de façons différentes). Voir la boîte de dialogue [APPRENTISSAGE](#page-25-1) ET MODIFICATION [D'ACCORDS](#page-25-1) NOUVEAUX pour une description complète.
- **Changer les polices de suffixe harmonique.** Choisissez cette commande pour afficher la boîte de dialogue Modifier les polices de suffixe harmonique, qui vous permet d'échanger une police et un style pour un autre dans votre bibliothèque Suffixe harmonique. Voir la boîte de dialogue MODIFIER LES POLICES DE SUFFIXE [HARMONIQUE.](#page-27-0)

### <span id="page-9-0"></span>**Boîte de dialogue Définition de l'accord**

### **Comment y accéder**

Cliquez sur l'outil Accord  $\vert$ CM7 $\vert$ . Choisissez Entrée manuelle dans le menu Accord. Cliquez sur

**Sommaire** une note de votre partition où vous voulez ajouter l'accord chiffré ou appuyez sur Maj avec une lettre ou un numéro pour programmer un méta-outil Accord chiffré, utile pour ajouter rapidement des accords dans votre partition.

### **Ce qu'elle permet**

**[Index](#page-0-0) [Chapitre](#page-0-0)  suivant** La boîte de dialogue Définition de l'accord offre une façon aisée d'entrer un accord chiffré entier en l'entrant dans une seule boîte de texte ou en entrant la fondamentale, la note de basse, et le suffixe dans des boîtes de texte séparées. Si vous accédez à cette boîte en utilisant un méta-outil, Finale mémorise l'accord que vous construisez dans la boîte de dialogue et lui assigne le numéro de touche sur lequel vous avez appuyé.

> **Chapitre [précédent](#page-0-0)**

**[Index](#page-0-0)**

**[Chapitre](#page-0-0)  suivant**

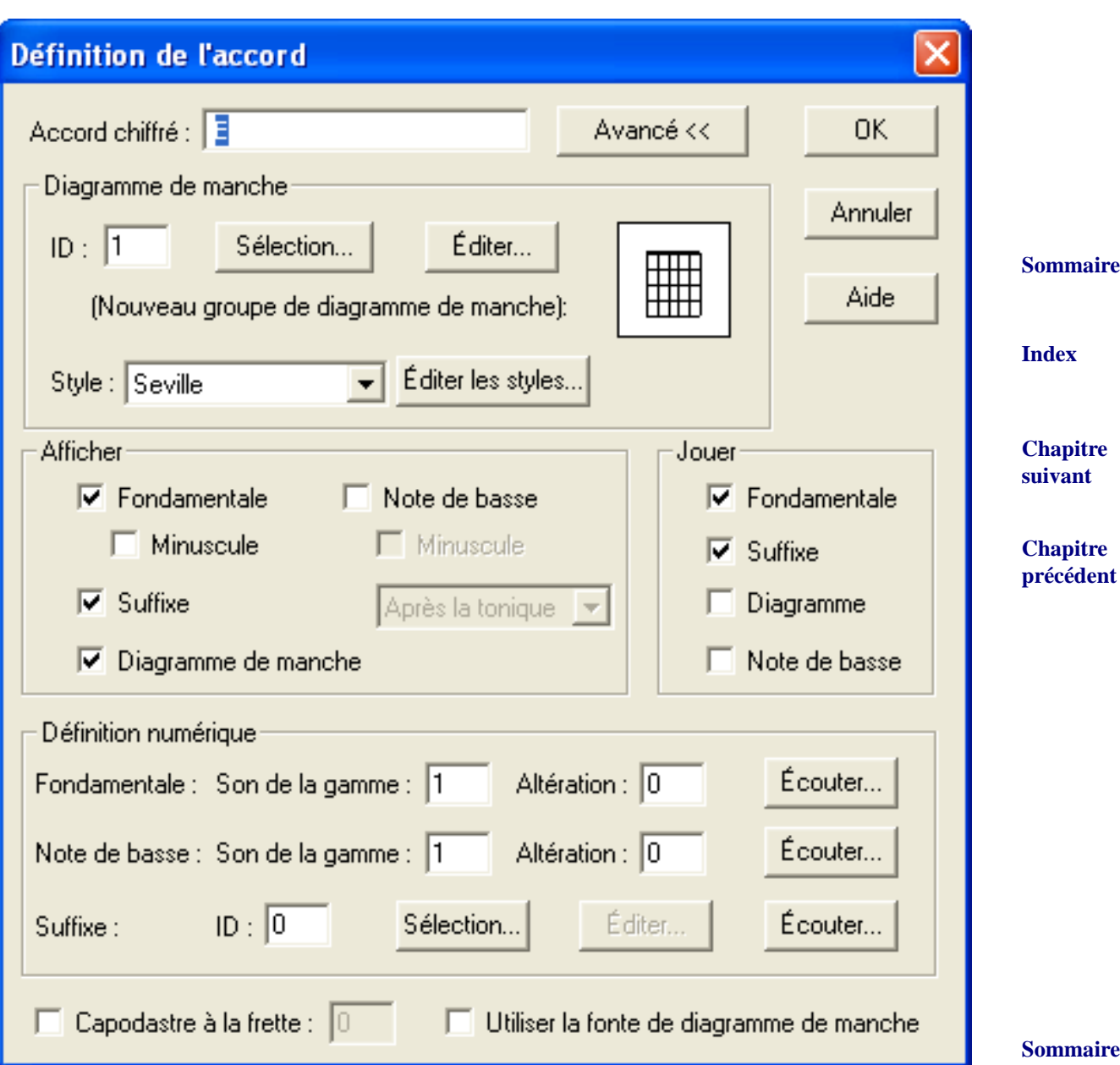

- **Accord chiffré.** Utilisez cette boîte de texte si vous préférez entrer l'accord chiffré entier à un seul endroit de la façon habituelle : lorsque vous appuyez sur Tab (ou cliquez dans un autre champ), Finale interprète l'accord et met à jour les réglages de la boîte de dialogue.
- **Avancé.** Cliquez sur ce bouton pour agrandir ou diminuer la boîte de dialogue Définition de l'accord. Lorsque elle est étendue, vous avez accès à davantage d'options, comme des réglages de la définition numérique de l'accord, des suffixes et du capo.
- **Chapitre [précédent](#page-0-0) • ID du diagramme de manche, Sélection, Éditer.** ID du diagramme affiche le numéro du groupe de diagrammes de manche personnalisés. Cliquez sur Sélection pour ouvrir la boîte de dialogue [SÉLECTION](#page-12-0) DU DIAGRAMME DE MANCHE. Cliquez sur Éditer pour ouvrir la boîte de dialogue [CRÉATEUR](#page-18-0) DE DIAGRAMME DE MANCHE.

**[Index](#page-0-0)**

**[Chapitre](#page-0-0)  suivant**

- **[Icône de diagramme].** Finale vous montre une petite image de votre manche.
- **Style Éditer les styles.** Le menu déroulant déroulant affiche le style de manche. Cliquez sur Éditer les styles pour ouvrir la boîte de dialogue STYLES DE [DIAGRAMME](#page-19-0) DE MANCHE.
- **Afficher : Fondamentale.** Vous pouvez, si vous le souhaitez, omettre la fondamentale de l'accord chiffré en désélectionnant cette case (pour créer, par exemple, des accords «sans fondamentales» dans cette séquence : Cmaj7 /B /A).
- **Sommaire** • **Afficher : Fondamentale—Minuscule.** Sélectionnez Minuscule si vous voulez que le degré de la fondamentale apparaisse en minuscules. Des fondamentales d'accords minuscules affectent toujours la lecture, à moins qu'un suffixe harmonique ne soit sélectionné.
- **Afficher : Suffixe.** Sélectionnez la case Suffixe pour afficher ou masquer le suffixe.
- <span id="page-11-0"></span>• **Afficher : Diagramme de manche.** Sélectionnez cette case pour forcer l'affichage d'un seul manche. Pour afficher les diagrammes de manche globalement, voir [AFFICHER](#page-8-0) LES DIA-GRAMMES DE [MANCHE](#page-8-0) dans le menu Accord.
- **suivant** • **Afficher : Note de basse.** Si vous sélectionnez cette case, Finale affiche le numéro de degré de la gamme dans la boîte de texte Note de basse pour la note de basse (partie Avancé), et va la noter dans un accord chiffré «barré» (comme Cmaj7/E).
- **Afficher : Note de basse—Minuscule.** Sélectionnez Minuscule si vous voulez que la note de basse apparaisse en minuscule.
- **Afficher : Note de basse : Après la tonique Sous la tonique Sous-texte.** Après la tonique place une barre après la fondamentale puis la note de basse, Sous la tonique affiche la note de basse directement sous l'accord chiffré, Sous-texte affiche la note de basse légèrement en dessous et à droite de l'accord chiffré.
- **Jouer : Fondamentale Suffixe Diagramme Note de basse.** Ces cases gèrent la lecture de l'accord chiffré. Fondamentale et suffixe harmonique sont sélectionnés par défaut. Sélectionnez Note de basse pour qu'elle soit lue avec l'accord.
- **Degré de la fondamentale.** Le nombre que vous entrez dans cette boîte de texte est le degré de la fondamentale de la gamme de l'accord.
- **Degré de la fondamentale—Altération.** Spécifiez la modification diatonique de la fondamentale de l'accord en entrant un nombre dans cette boîte de texte (mesuré en demi-tons depuis le degré non-modifié).
- **Note de basse—Degré.** Le nombre que vous entrez dans cette boîte de texte sera utilisé comme note de basse, et Finale va la noter dans un accord chiffré «barré» (comme Cmaj7/E).
- **Note de basse—Altération.** Spécifiez la modification diatonique de la note de basse en entrant un nombre dans cette boîte de texte (mesuré en demi-tons depuis le degré non-modifié).
- **ID du suffixe harmonique, Sélection, Éditer.** [Le numéro de cette boîte de texte identifie le](#page-15-0)  suffixe harmonique par un numéro. Cliquez sur le bouton Sélection du suffixe harmonique [pour afficher la boîte de dialogue Sélection de suffixe harmonique. Si la boîte de texte Suffixe](#page-15-0)  harmonique contient déjà un nombre (autre que zéro), cliquez sur le bouton Éditer du suffixe [harmonique pour entrer dans l'Éditeur de suffixe harmonique \(voir la boîte de dialogue](#page-15-0) *ÉDI*-TEUR DE SUFFIXE HARMONIQUE).

**Chapitre** 

### **[précédent](#page-0-0)**

**[Chapitre](#page-0-0)** 

**[Index](#page-0-0)**

**Sommaire**

**[Index](#page-0-0)**

**[Chapitre](#page-0-0)  suivant**

- **Écouter.** Vous pouvez cliquer sur l'un des trois boutons Écouter, puis jouer la note (fondamentale ou note de basse) ou les notes (suffixe harmonique) sur votre synthétiseur : Finale entre le numéro correct dans les boîtes de texte.
- **Capodastre à la frette.** Cochez Capodastre à la frette puis entrez un numéro de frette pour adapter automatiquement le manche sélectionné afin de tenir compte de la position du capo. Pour mettre le nom d'accord en italique, sélectionnez Mettre en italique les accords avec capodastre dans le menu Accord. Voir le menu [ACCORD](#page-2-0) pour plus d'informations.
- **· Utiliser la police de diagramme de manche.** Cliquez sur Utiliser la police de diagramme de Sommaire manche pour utiliser la police sélectionné pour les diagrammes de manche dans la boîte de dialogue Polices du document. Décochez cette boîte pour utiliser un manche personnalisé.

## <span id="page-12-0"></span>**Boîte de dialogue Sélection du diagramme de manche**

#### **Comment y accéder**

Cliquez sur l'outil Accord  $\text{CM7}$ , choisissez Entrée manuelle dans le menu Accord, puis cliquez sur une note qui n'a pas d'accord chiffré ou double-cliquez sur la poignée d'une note qui a un accord chiffré. Dans la boîte de dialogue Définition de l'accord, cliquez sur Sélection dans la zone Diagramme de manche.

### **Ce qu'elle permet**

La boîte de dialogue Sélection du diagramme de manche permet de sélectionner, supprimer, ou éditer n'importe quel diagrammes de manche.

**[Chapitre](#page-0-0)  suivant**

**[Index](#page-0-0)**

**Chapitre [précédent](#page-0-0)**

**Sommaire**

**[Index](#page-0-0)**

**[Chapitre](#page-0-0)  suivant**

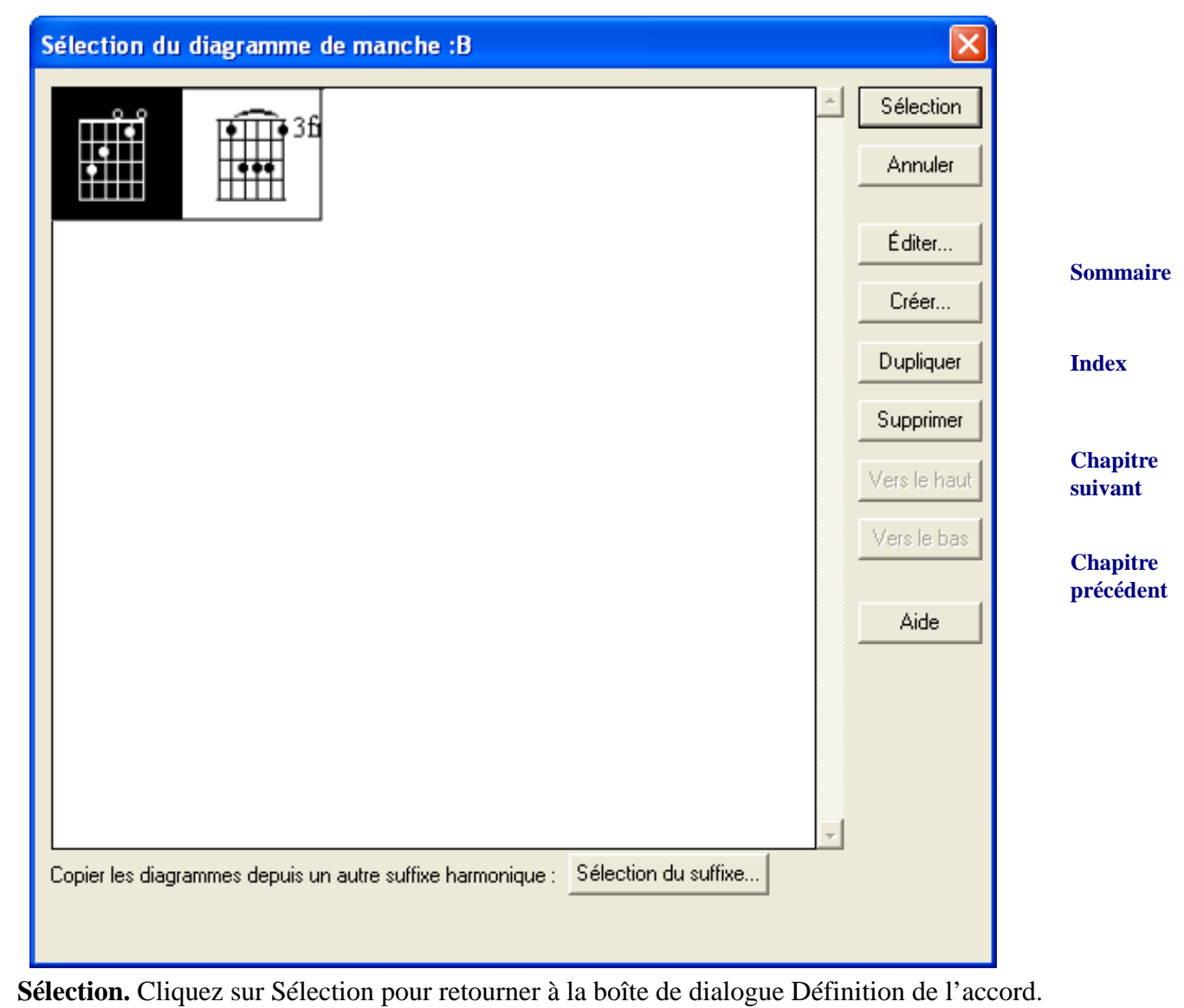

- Finale met le numéro du manche dans la boîte de texte ID du diagramme et place le manche dans la partition.
- **Éditer.** Cliquez sur Éditer pour entrer dans le Créateur de diagramme de manche, dans lequel vous pouvez modifier le manche.
- **[Index](#page-0-0)** • **Créer.** Cliquez sur Créer pour entrer dans le Créateur de diagramme de manche.
- **Dupliquer.** Cliquez sur ce bouton pour créer une copie du manche sélectionné.
- **[Chapitre](#page-0-0)  suivant** • **Supprimer.** Cliquez sur Supprimer pour retirer un manche de la boîte de sélection. Si le manche est utilisé dans la partition, la boîte de dialogue Supprimer l'élément est affichée, dans laquelle vous pouvez spécifier des options. Voir la boîte de dialogue SUPPRIMER L'ÉLÉMENT.
- **Chapitre [précédent](#page-0-0)** • **Vers le haut • Vers le bas.** Cliquez sur ces boutons pour déplacer le ou les éléments vers le haut ou le bas dans la liste.

**Sommaire**

• **Copier les diagrammes depuis un autre suffixe harmonique : Sélection du suffixe.** Cliquez sur Sélection du suffixe pour ouvrir la boîte de dialogue Sélection de suffixe harmonique, dans laquelle vous pouvez choisir de copier des diagrammes de manche à partir du suffixe sélectionné.

## **Boîte de dialogue Sélection de suffixe harmonique**

### **Comment y accéder**

**[Index](#page-0-0) [Chapitre](#page-0-0)  suivant** Cliquez sur l'outil Accord  $\vert$ CM7, choisissez Entrée manuelle dans le menu Accord, puis cliquez sur une note qui n'a pas d'accord chiffré ou double-cliquez sur la poignée d'une note qui a un accord chiffré. Dans la boîte de dialogue Définition de l'accord, cliquez sur Avancé pour agrandir la boîte de dialogue. Cliquez sur Sélection près du suffixe.

### **Ce qu'elle permet**

**Chapitre**  La boîte de dialogue Sélection de suffixe harmonique permet de sélectionner, supprimer, ou éditer [précédent](#page-0-0) n'importe quel suffixe.

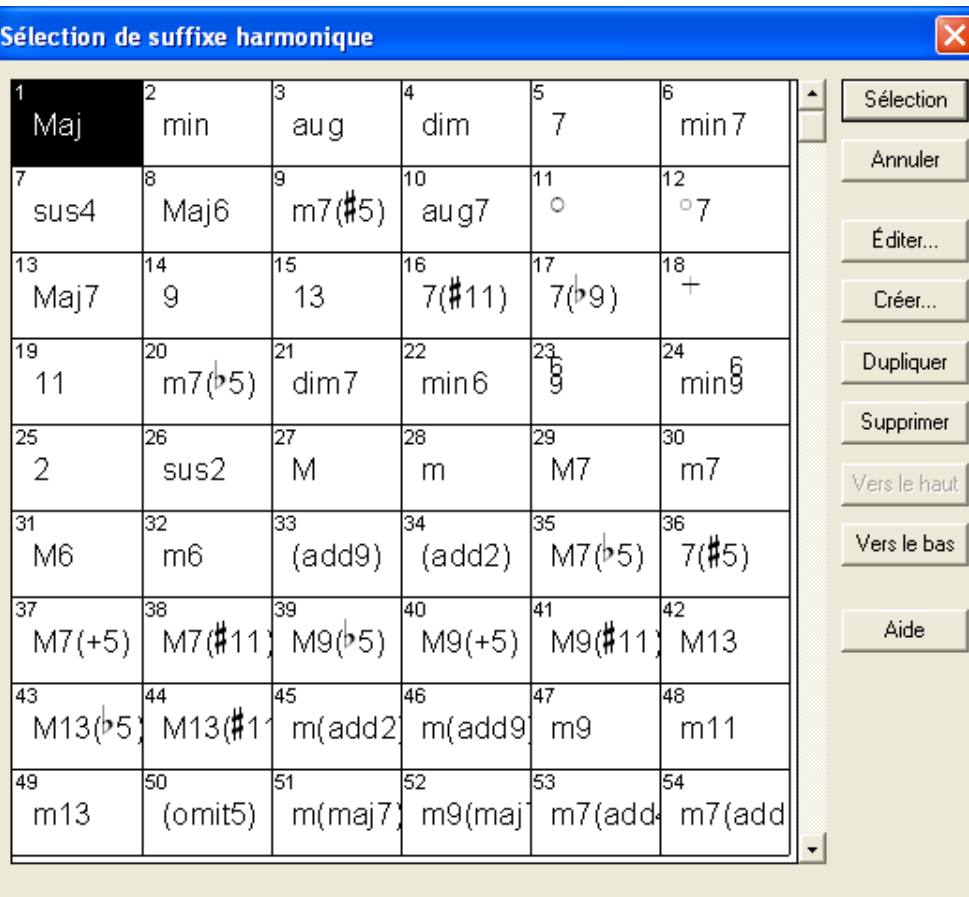

**[Index](#page-0-0)**

**Sommaire**

**[Chapitre](#page-0-0)  suivant**

**Chapitre [précédent](#page-0-0)**

**Sommaire**

- **Sélection.** Cliquez sur Sélection pour retourner à la boîte de dialogue Définition de l'accord. Finale met le numéro du suffixe dans la boîte de texte ID du suffixe harmonique et place suffixe dans la partition.
- **Éditer.** Cliquez sur Éditer pour entrer dans l'Éditeur de suffixe harmonique, dans lequel vous pouvez modifier l'apparence ou la définition de lecture du suffixe.
- **Créer.** Cliquez sur Créer pour entrer dans l'Éditeur de suffixe harmonique.
- **Dupliquer.** Cliquez sur ce bouton pour créer une copie du suffixe harmonique sélectionné.
- **Supprimer.** Cliquez sur Supprimer pour retirer un suffixe de la boîte de sélection. Si le suffixe est utilisé dans la partition, la boîte de dialogue Supprimer l'élément est affichée, dans laquelle vous pouvez spécifier des options. Voir la boîte de dialogue SUPPRIMER L'ÉLÉMENT.
- **Vers le haut Vers le bas.** Cliquez sur ces boutons pour déplacer le ou les éléments vers le haut ou le bas dans la liste.

## <span id="page-15-0"></span>**Boîte de dialogue Éditeur de suffixe harmonique**

### **Comment y accéder**

Cliquez sur l'outil Accord  $\vert$ CM7 $\vert$ , choisissez Entrée manuelle dans le menu Accord, puis cliquez

sur une note qui n'a pas d'accord chiffré ou double-cliquez sur la poignée d'une note qui a un accord chiffré. Dans la boîte de dialogue Définition de l'accord, cliquez sur Avancé pour agrandir la boîte de dialogue. Cliquez sur Sélection près du suffixe pour entrer dans la boîte Sélection de suffixe harmonique, puis cliquez sur Créer.

### **Ce qu'elle permet**

L'Éditeur de suffixe harmonique vous permet de créer et d'éditer des suffixes harmoniques, les intervalles spécifiques de notes que Finale perçoit dans un accord au-dessus de la fondamentale. Utilisez cette boîte de dialogue pour définir l'apparence graphique du suffixe, pour spécifier une harmonisation pour la lecture de l'accord, et pour enseigner à Finale de nouveaux accords lorsque vous entrez des accords avec l'une des méthodes d'analyse automatique de Finale.

**Sommaire**

**[Chapitre](#page-0-0)  suivant**

**Chapitre [précédent](#page-0-0)**

**Sommaire**

**[Index](#page-0-0)**

**[Chapitre](#page-0-0)  suivant**

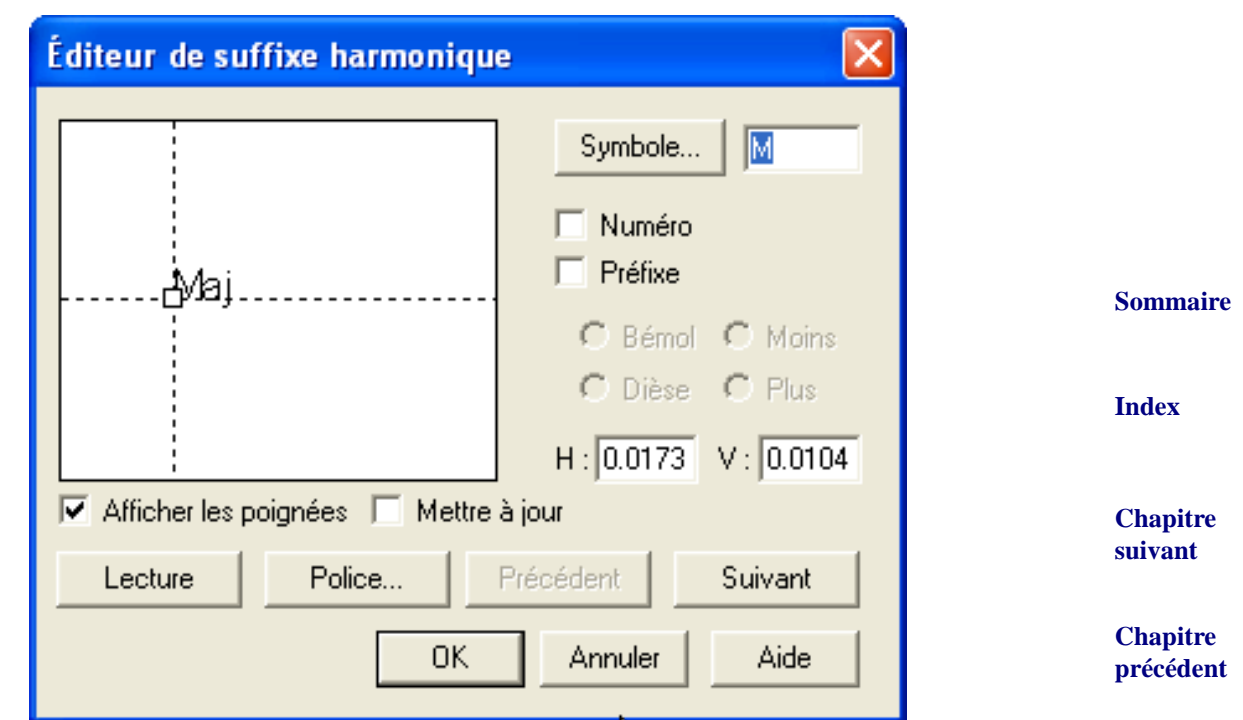

- **Symbole.** Cette boîte de texte affiche le caractère du suffixe harmonique. Si vous créez un nouveau suffixe, la boîte de texte est vide : entrez la première lettre du nouveau suffixe ici, et cliquez sur Suivant ou Mettre à jour pour le faire apparaître dans l'affichage. Vous pouvez uniquement entrer une lettre à la fois dans la boîte de texte Symbole à moins que vous n'ayez dit à Finale que vous entrez un nombre (en sélectionnant Numéro), auquel cas vous pouvez entrer un nombre à plusieurs chiffres.
- **Numéro.** Sélectionnez cette option si le symbole que vous ajoutez à un suffixe harmonique est un nombre, auquel cas la boîte de texte Symbole vous permet d'entrer des nombres avec plusieurs chiffres.
- **Préfixe : Bémol Dièse Plus Moins.** Si la case Préfixe est sélectionnée, les quatre options de préfixe deviennent disponibles (bémol, dièse, plus et moins). Vous pouvez ajouter un préfixe à chaque caractère ou nombre du suffixe harmonique.
- **H : V :.** Les boîtes H : et V : contiennent les coordonnées qui déterminent la distance entre le Sommaire caractère sélectionné et la poignée du suffixe harmonique.
- **Précédent Suivant.** Utilisez les boutons Précédent et Suivant pour vous déplacer dans les différents caractères qui constituent le suffixe harmonique (car vous pouvez uniquement éditer une lettre ou un nombre à la fois).
- **Lecture.** [Cliquez sur ce bouton pour entrer dans la boîte de dialogue Position chromatique des](#page-17-0)  [notes d'un accord, dans laquelle vous pouvez définir une harmonisation que Finale doit uti](#page-17-0)[liser lorsqu'il joue un accord chiffré en particulier. Voir la boîte de dialogue](#page-17-0) POSITION CHRO-MATIQUE DES NOTES D'UN ACCORD.
- **Police.** Cliquez sur ce bouton pour entrer dans la boîte de dialogue Police, style et attributs, dans laquelle vous pouvez spécifier les caractéristiques du caractère sélectionné. Utilisez ce bouton si vous combinez plusieurs polices à l'intérieur d'un seul suffixe. Cliquez sur le bouton Mettre à jour pour voir l'effet des changements sur votre police dans la zone d'affichage.)

**[Index](#page-0-0)**

**[Chapitre](#page-0-0)  suivant**

- **Afficher les poignées.** De-sélectionnez Afficher les poignées si vous voulez que les poignées des caractères soient invisibles.
- Mettre à jour. Cliquez sur la case Mettre à jour pour voir les effets de n'importe quel changement que vous faites ou sélectionnez-la pour voir en permanence le caractère lorsque vous le faites glisser.

### <span id="page-17-0"></span>**Boîte de dialogue Position chromatique des notes d'un accord**

### **Comment y accéder**

Cliquez sur l'outil Accord <sup>CM7</sup>. Choisissez Entrée manuelle dans le menu Accord. Cliquez sur une note (si elle a déjà une poignée, double-cliquez sur la poignée). Cliquez sur Avancé. Si le texte du suffixe ID est zéro, cliquez sur Sélection, cliquez sur un suffixe, cliquez sur Éditer, et cliquez sur Lecture. Sinon, cliquez sur Éditer du suffixe et cliquez sur Lecture.

### **Ce qu'elle permet**

Dans cette boîte de dialogue, vous pouvez définir chaque note d'un accord en les identifiant par un nombre qui représente l'intervalle en demi-tons par rapport à la fondamentale. Un nombre négatif spécifie une note jouée en dessous de la fondamentale, et un nombre positif spécifie une note jouée au-dessus. À chaque fois que Finale rencontre un accord chiffré avec ce suffixe, il utilise l'harmonisation que vous avez spécifié : voir **ACCORDS CHIFFRÉS**.

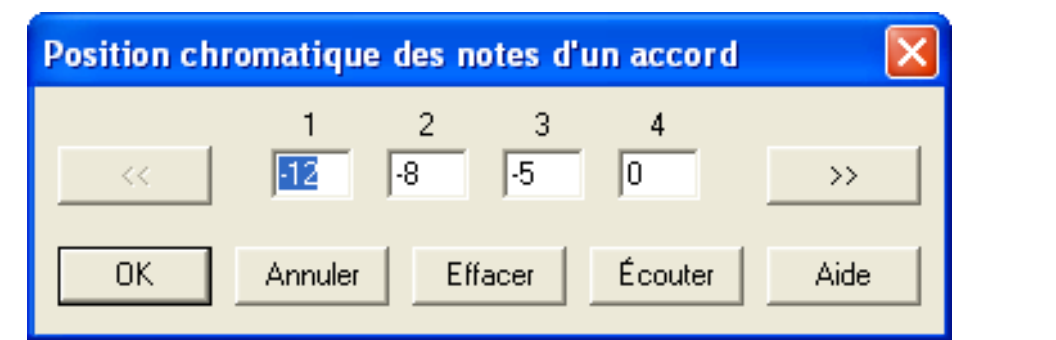

- **<< >>.** Cliquez sur ces flèches pour aller à droite ou à gauche dans la série de seize valeurs.
- **Effacer.** Cliquez sur Effacer pour régler toutes les boîtes de texte sur zéro, ce qui retire la définition de lecture de l'accord.
- **Écouter.** Cliquez sur Écouter : Finale affiche un message vous demandant de jouer la fondamentale puis le suffixe sans la fondamentale. Finale entre les nombres appropriés dans les boîtes de texte.

**Chapitre** 

**[Chapitre](#page-0-0)  suivant**

**Sommaire**

**[Index](#page-0-0)**

**[Chapitre](#page-0-0)** 

**Sommaire**

**[Index](#page-0-0)**

**[précédent](#page-0-0)**

### <span id="page-18-0"></span>**Boîte de dialogue Créateur de diagramme de manche**

### **Comment y accéder**

**Sommaire** Cliquez sur l'outil Accord  $\vert$ CM7 $\vert$ , choisissez Entrée manuelle dans le menu Accord, puis cliquez sur une note qui n'a pas d'accord chiffré ou double-cliquez sur la poignée d'une note qui a un accord chiffré. Dans la boîte de dialogue Définition de l'accord, cliquez sur le bouton Éditer si vous avez créé un diagramme, sinon sur Sélection, puis Éditer.

### **Ce qu'elle permet**

Cette boîte de dialogue vous permet de créer des diagrammes de manche personnalisés.

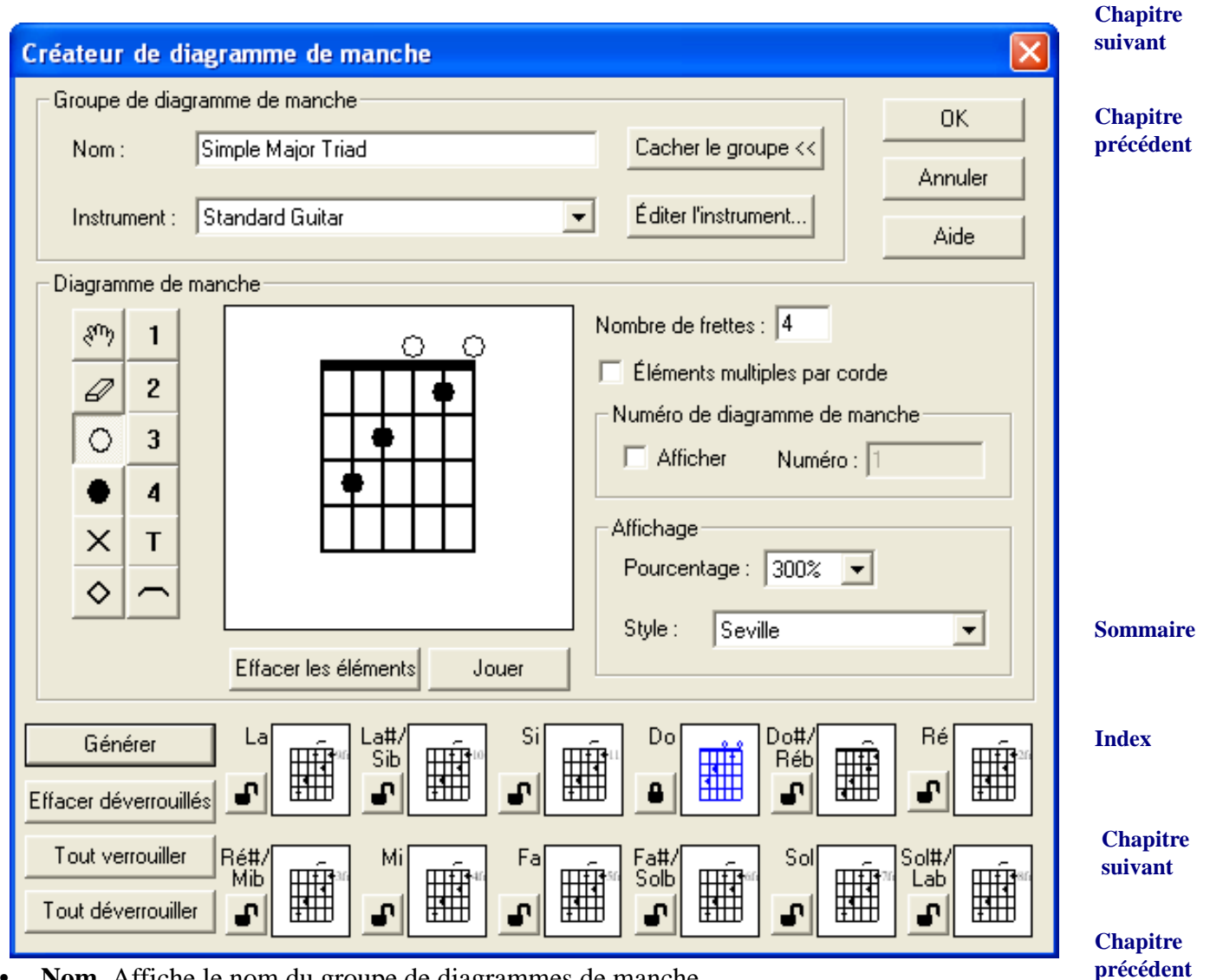

• **Nom.** Affiche le nom du groupe de diagrammes de manche.

• **Afficher/Masquer groupe.** Cliquez sur le bouton Afficher le groupe pour agrandir la boîte.

**[Index](#page-0-0)**

- **Instrument Éditer l'instrument.** Cliquez sur ce bouton pour changer le nombre de cordes, l'accordage et d'autres aspects de l'instrument. Dans ce menu déroulant vous pouvez choisir d'afficher les diagrammes de manche pour banjo, dulcimer, gamba, guitare 7-cordes, basse, luth, mandoline, requinto, sitar, ukulélé, et vihuela. Vous pouvez également modifier Voir la boîte de dialogue DÉFINITION DE DIAGRAMME DE MANCHE D'UN INSTRUMENT pour plus de détails.
- **Sommaire** • **Outils de diagramme : Main • Gomme • Cercle ouvert • Cercle fermé • X • Diamant ouvert • 1 • 2 • 3 • 4 • P • Barre.** Cliquez sur le Cercle ouvert ou fermé, X, Diamant ouvert, un nombre, ou P; puis cliquez sur une corde pour ajouter l'indication.
- **Effacer les éléments.** Retire toutes les indications de manche.
- **Éléments multiples par corde.** Cochez cette boîte pour permettre plusieurs indications sur chaque corde.
- **Nombre de frettes.** Entrez le nombre de frettes à afficher dans ce diagramme de manche.
- **Jouer.** Cliquez sur ce bouton pour que Finale joue l'accord en arpège.
- **Chapitre [précédent](#page-0-0)** • **Numéro de diagramme de manche : Afficher • Numéro**. Cochez le bouton Afficher pour afficher le texte fr. et le nombre de frettes dans la boîte de texte Numéro. Pour ajuster le texte ou le placement du numéro de diagramme de manche, voir la boîte de dialogue [STYLES](#page-19-0) DE [DIAGRAMME](#page-19-0) DE MANCHE.
- **Affichage : Pourcentage Style.** Choisissez un pourcentage d'affichage dans la liste déroulante pour changer l'affichage, sans réduire/agrandir le manche.
- **Générer.** Cliquez sur Générer pour que Finale crée de nouveaux diagrammes de manche en se basant sur le manche existant le plus proche. Finale va uniquement changer les diagrammes de manche déverrouillés.
- **Effacer déverrouillés Tout verrouiller Tout déverrouiller.** Cliquez sur Effacer déverrouillés pour effacer le contenu des diagrammes de manche déverrouillés, sur Tout verrouiller pour geler tous les diagrammes de manche du groupe, sur Tout déverrouiller pour déverrouiller tous les diagrammes de manche du groupe et permettre à Générer de faire des changements.

## <span id="page-19-0"></span>**Boîte de dialogue Styles de diagramme de manche**

### **Comment y accéder**

Cliquez sur l'outil Accord  $\vert$ CM7, choisissez Entrée manuelle dans le menu Accord, puis cliquez sur une note qui n'a pas d'accord chiffré ou double-cliquez sur la poignée d'une note qui a un accord chiffré. Dans la boîte de dialogue Définition de l'accord, cliquez sur le bouton Éditer les styles.

**[Index](#page-0-0)**

**[Index](#page-0-0)**

**[Chapitre](#page-0-0)  suivant**

**Sommaire**

**[Chapitre](#page-0-0)  suivant**

### **Ce qu'elle permet**

Vous pouvez accorder finement l'affichage de certains aspects des diagrammes de manche.

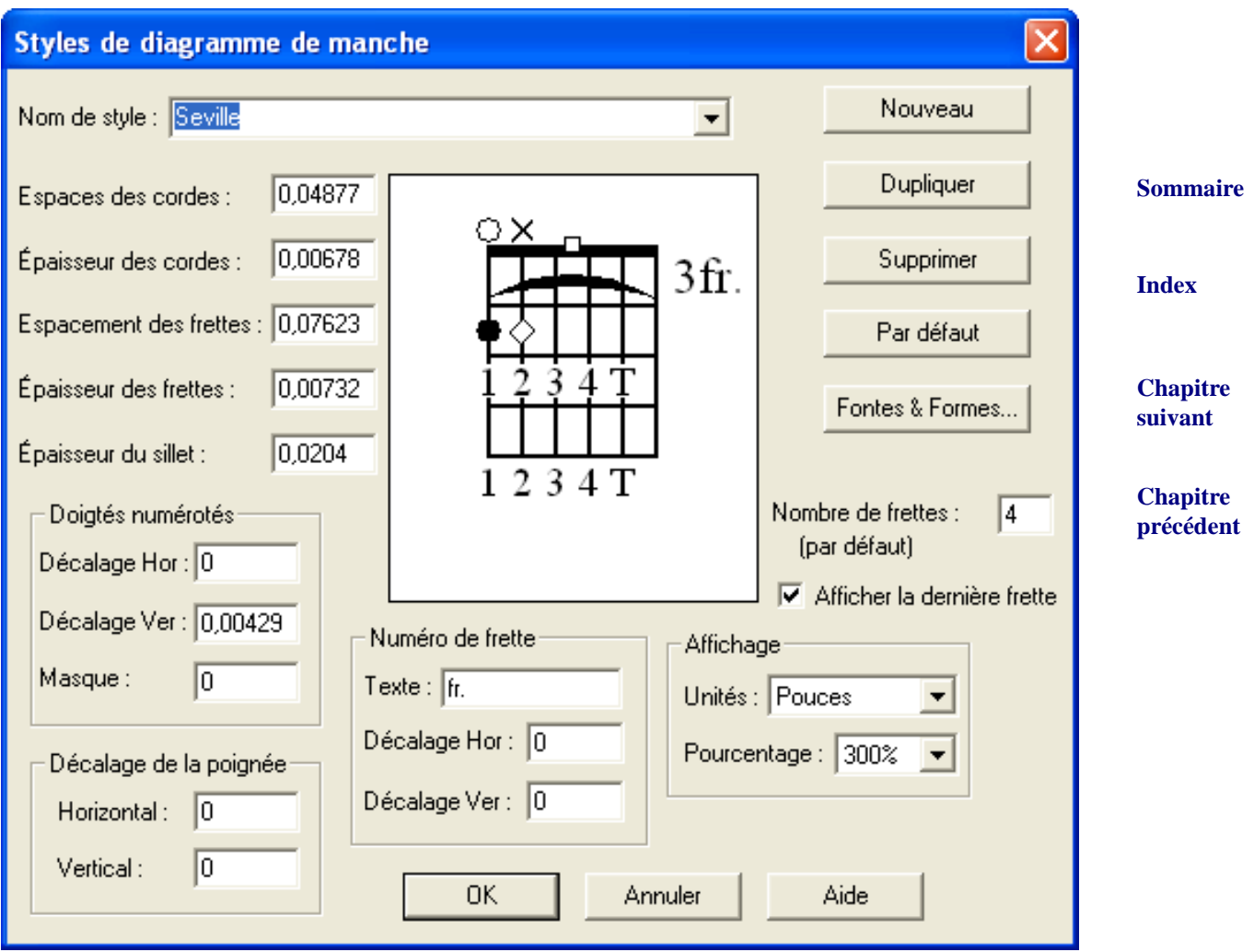

**Sommaire [Index](#page-0-0) [Chapitre](#page-0-0)  suivant Chapitre [précédent](#page-0-0)** • **Nom.** Le nom du style que vous éditez. • **Nombre de frettes (par défaut).** Nombre de frettes par défaut à utiliser lors de la création de diagrammes de manche personnalisés. • **Espaces des cordes.** Entrez la distance entre les cordes sur les diagrammes de manche personnalisés. • **Épaisseur des cordes.** Entrez l'épaisseur des cordes sur les diagrammes de manche personnalisés. • **Espacement des frettes.** Entrez la distance entre les frettes sur les diagrammes de manche personnalisés.

#### **Boîte de dialogue Polices & formes des styles de diagrammes 31-22**

- **Masque.** Entrez la zone de masque vertical à dessiner au-dessus et en dessous de 1, 2, 3, 4, & P sur les diagrammes de manche personnalisés.
- **Épaisseur du sillet.** Entrez l'épaisseur de la ligne du sillet dessinée en haut des diagrammes de manche personnalisés.
- **Afficher la dernière frette.** Cochez cette boîte pour afficher la ligne de frette du bas.
- **Sommaire** • **Numéro de frette : Texte • Décalage horizontal • Décalage vertical**. Entrez le texte qui doit apparaître à côté du numéro de frette. Utilisez les valeurs Décalage pour ajuster la position du texte et du numéro de frette.
- **Décalage de la poignée : Horizontal Vertical.** Utilisez ces valeurs pour ajuster la position de la poignée du manche en fonction du manche dans la partition.
- **Affichage : Unités Pourcentage.** Sélectionnez une unité de mesure ou un pourcentage dans les listes déroulantes pour changer l'affichage du manche.
- **Polices & Formes.** Cliquez sur ce bouton pour sélectionner les polices pour le numéro de frette et le doigté. Voir la boîte de dialogue [POLICES & FORMES](#page-21-0) DES STYLES DE DIAGRAMMES.
- **Nouveau Dupliquer Supprimer Par défaut.** Cliquez sur Nouveau pour créer un nouveau style de manche, sur Dupliquer pour faire une copie du style de manche, sur Supprimer pour retirer le style de manche, et sur Par défaut pour régler le style de manche à utiliser par défaut.

## <span id="page-21-0"></span>**Boîte de dialogue Polices & formes des styles de diagrammes**

### **Comment y accéder**

Cliquez sur l'outil Accord  $\vert$ CM7, choisissez Entrée manuelle dans le menu Accord, puis cliquez sur une note qui n'a pas d'accord chiffré ou double-cliquez sur la poignée d'une note qui a un accord chiffré. Dans la boîte de dialogue Définition de l'accord, cliquez sur le bouton Éditer les styles. Dans la boîte Styles de diagramme de manche, cliquez sur Polices & Formes.

### **Ce qu'elle permet**

Dans cette boîte de dialogue vous pouvez définir les polices pour les doigtés et les numéros de frette. Vous pouvez également définir les formes des symboles de barre, des cordes ouvertes ou assourdies, etc.

> **[Chapitre](#page-0-0)  suivant**

**Chapitre [précédent](#page-0-0)**

#### **Sommaire**

### **[Index](#page-0-0)**

**[Chapitre](#page-0-0)  suivant**

#### **Chapitre [précédent](#page-0-0)**

**[Index](#page-0-0)**

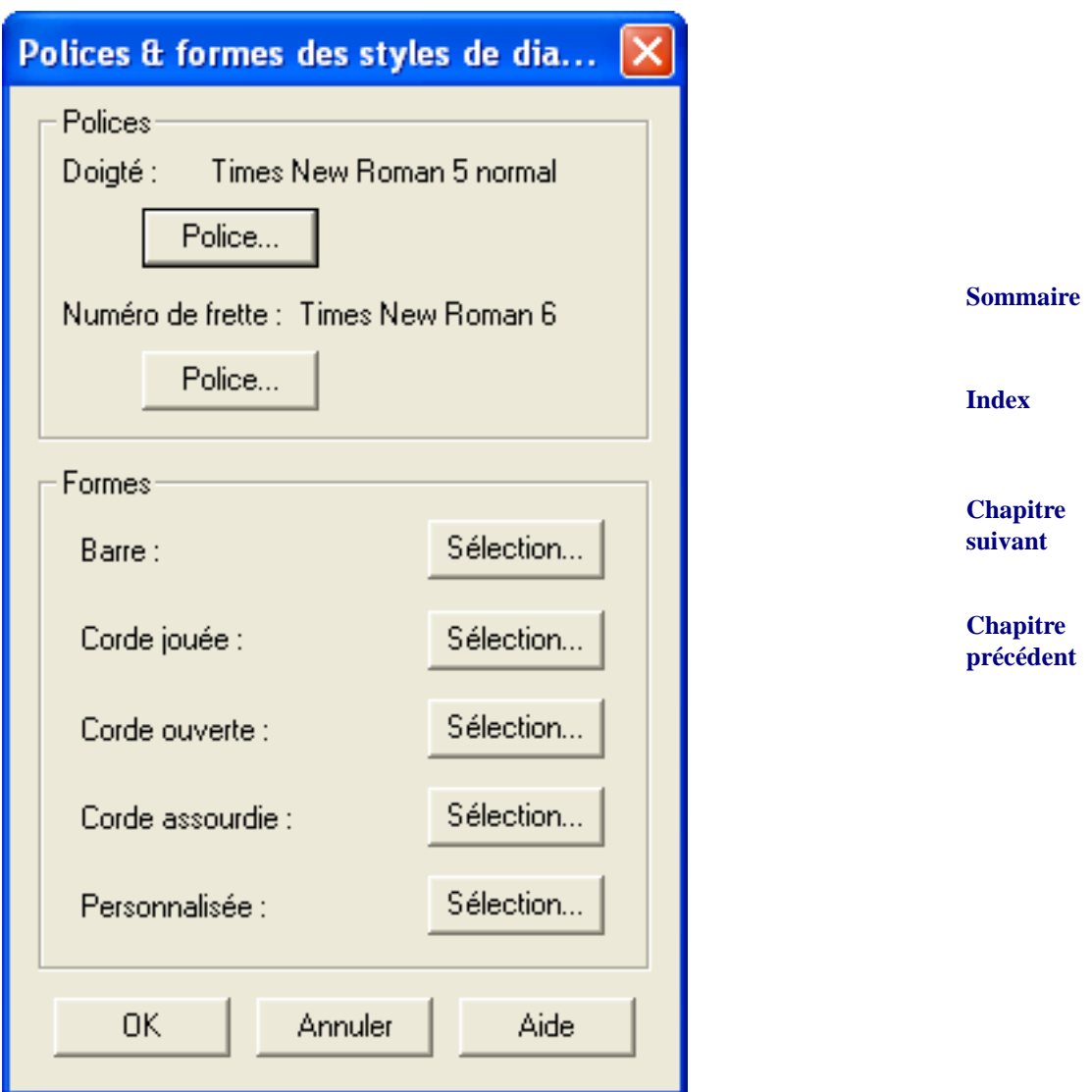

• **Polices : Doigté • Police • Numéro de frette • Police.** Cliquez sur la police sous Doigté pour changer la police utilisée pour les numéros de doigté. Cliquez sur la police sous Numéro de frette pour changer la police utilisée pour les numéros de frette.

#### **Sommaire**

barre, dans laquelle vous pouvez concevoir une indication alternative pour ces éléments. Voir [Index](#page-0-0) • **Formes : Barre • Corde jouée • Corde ouverte • Corde Assourdie • Personnalisée.** Cliquez sur un bouton Sélection pour ouvrir la boîte de dialogue Sélection de la forme pour la la boîte de dialogue [SÉLECTION](#page-23-0) DE LA FORME POUR LA BARRE.

> **[Chapitre](#page-0-0)  suivant**

## <span id="page-23-0"></span>**Boîte de dialogue Sélection de la forme pour la barre**

### **Comment y accéder**

Cliquez sur l'outil Accord  $\vert$ CM7 $\vert$ , choisissez Entrée manuelle dans le menu Accord, puis cliquez

sur une note qui n'a pas d'accord chiffré ou double-cliquez sur la poignée d'une note qui a un accord chiffré. Dans la boîte de dialogue Définition de l'accord, cliquez sur le bouton Éditer les styles. Dans la boîte Styles de diagramme de manche, cliquez sur Polices & Formes. Cliquez sur n'importe quel bouton Sélection.

### **Ce qu'elle permet**

Dans cette boîte de dialogue vous pouvez sélectionner les formes des symboles de barre, des cordes ouvertes ou assourdies et d'autres symboles.

**[Chapitre](#page-0-0)** 

**Sommaire**

**suivant**

**[Index](#page-0-0)**

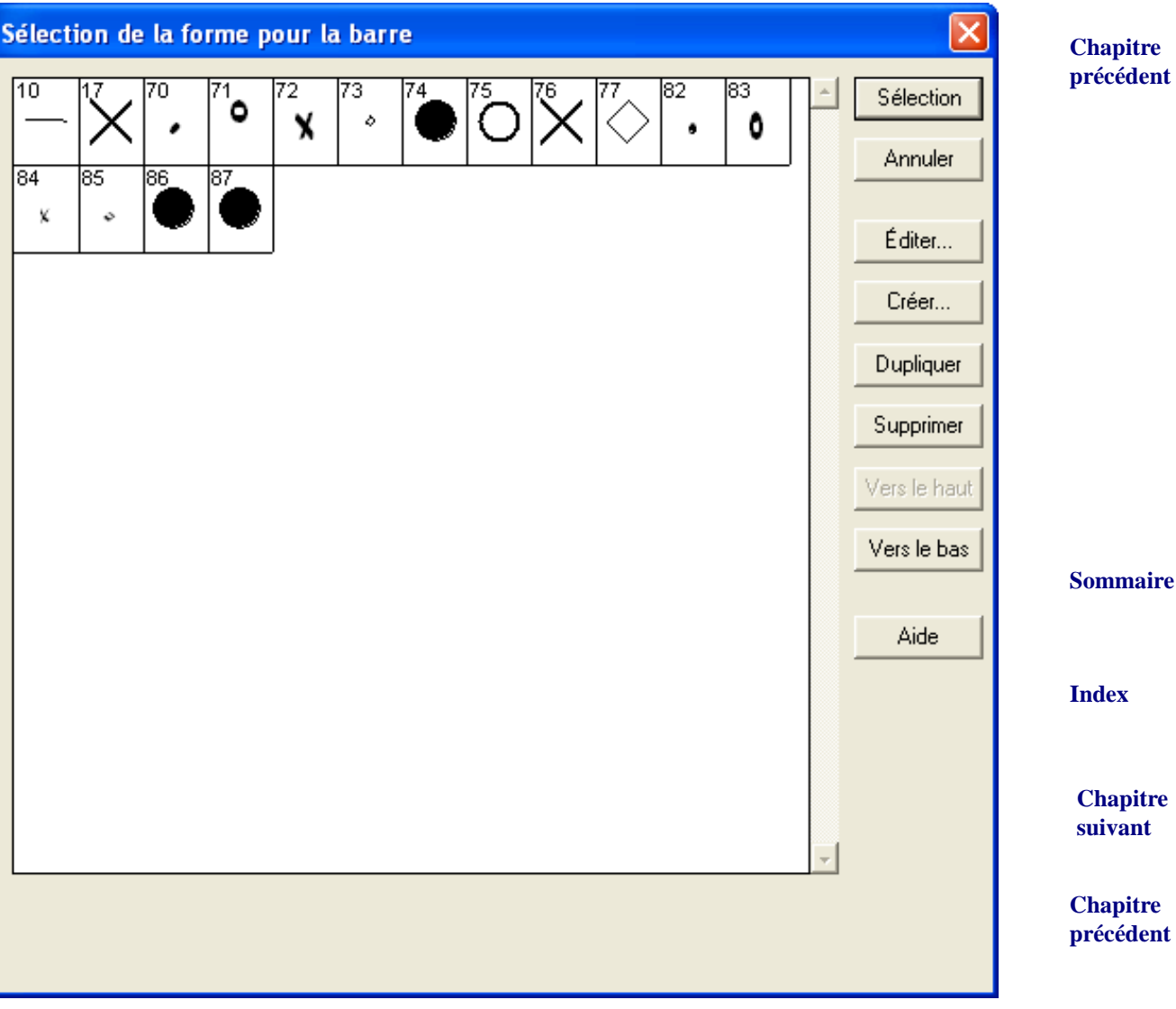

- **Sélection.** Cliquez sur Sélection pour retourner à la boîte de dialogue Polices & formes des styles de diagrammes. Finale met la forme sélectionnée dans les diagrammes de manche personnalisés en utilisant ce style de manche.
- **Éditer.** Cliquez sur Éditer pour entrer dans le Créateur de forme, dans laquelle vous pouvez modifier la forme. Voir CRÉATEUR DE FORME pour plus d'informations.
- **Créer.** Cliquez sur Créer pour entrer dans le Créateur de forme.Voir CRÉATEUR DE FORME pour plus d'informations.
- **Dupliquer.** Cliquez sur ce bouton pour créer une copie de la forme.
- est utilisée dans la partition, la boîte de dialogue Supprimer l'élément est affiché, dans laquel- [Index](#page-0-0) • **Supprimer.** Cliquez sur Supprimer pour retirer la forme de la boîte de sélection. Si la forme le vous pouvez spécifier des options. Voir la boîte de dialogue SUPPRIMER L'ÉLÉMENT.
- **Vers le haut Vers le bas.** Cliquez sur ces boutons pour déplacer le ou les éléments vers le haut ou le bas dans la liste.

### **Boîte de dialogue Suffixe harmonique inconnu**

#### **Chapitre [précédent](#page-0-0)**

**[Chapitre](#page-0-0)  suivant**

### **Comment y accéder**

Cliquez sur l'outil Accord  $\vert$ CM7 $\vert$ . Choisissez l'une des trois options d'analyse d'accord dans le

menu Accord (Entrée MIDI, Analyse sur une portée, ou Analyse sur deux portées). Cliquez sur un accord dans la partition, ou cliquez sur une note et jouez un accord sur votre clavier MIDI, dont le suffixe n'a pas été chargé ou créé dans ce morceau.

### **Ce qu'elle permet**

Lorsque Finale rencontre un accord qu'il ne reconnaît pas, cette boîte de dialogue apparaît, vous demandant comment gérer la situation.

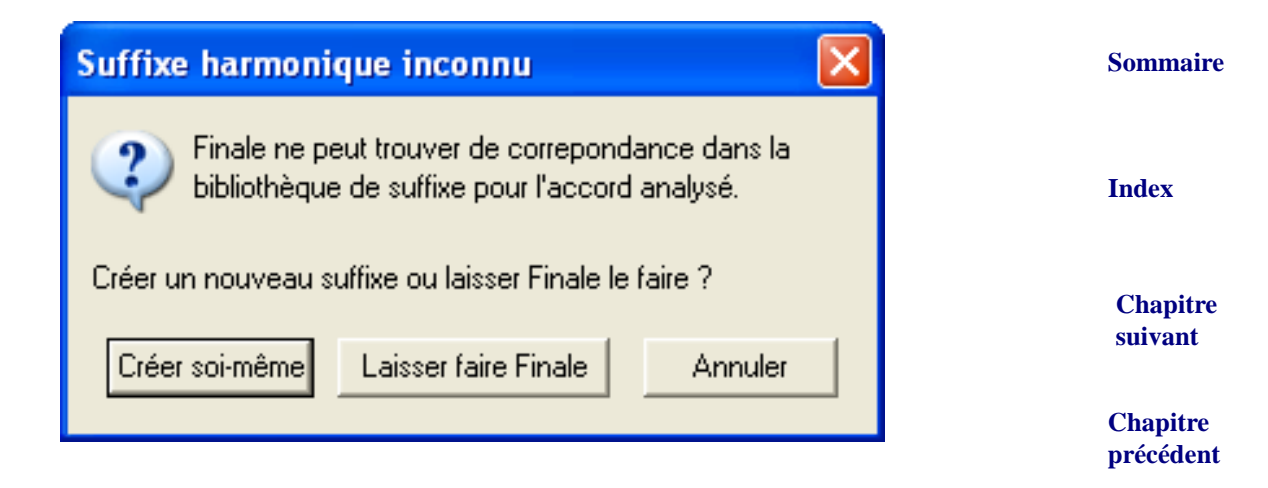

**Sommaire**

- **Créer soi-même.** [Si vous cliquez sur ce bouton, vous entrez dans la boîte de dialogue Éditeur](#page-9-0)  [de suffixe harmonique, dans laquelle vous pouvez construire l'accord vous-même \(voir la](#page-9-0)  [boîte de dialogue D](#page-9-0)ÉFINITION DE L'ACCORD).
- **Laisser faire Finale.** Cliquez sur ce bouton si vous voulez que Finale fasse de son mieux pour identifier l'accord. Finale identifie toujours un accord correctement, mais il ne le nomme pas forcément comme vous.

## <span id="page-25-0"></span>**Boîte de dialogue Réduire/agrandir les diagrammes**

### **Comment y accéder**

**[Chapitre](#page-0-0)  suivant** Cliquez sur l'outil Accord  $\vert$ CM7. dans le menu Accord, choisissez Réduire/agrandir les diagrammes de manche.

### **Ce qu'elle permet**

**[précédent](#page-0-0)** La boîte de dialogue Réduire/agrandir les diagrammes vous permet de spécifier de combien vous voulez réduire ou élargir vos diagrammes de manche.

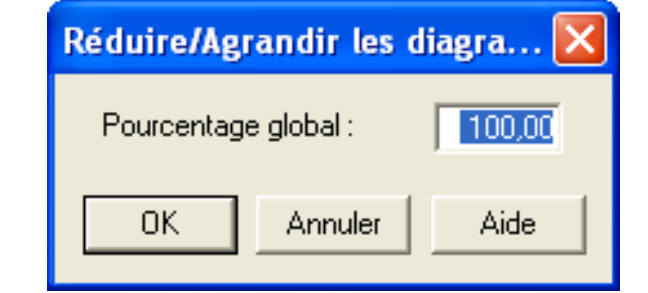

• **Pourcentage global.** Cette boîte de texte spécifie la quantité de réduction/agrandissement en pourcentage de la taille originale.

### <span id="page-25-1"></span>**Boîte de dialogue Apprentissage et modification d'accords nouveaux**

### **Comment y accéder**

Cliquez sur l'outil Accord  $\vert$ CM7. Choisissez Apprentissage et modification d'accords nouveaux

dans le menu Accord.

### **Ce qu'elle permet**

Lorsque vous utilisez l'une des trois méthodes d'analyse d'accord automatique de Finale, celui-ci Chapitre **[précédent](#page-0-0)** identifie des accords courants. S'il rencontre un accord pour lequel il ne trouve aucun suffixe prédéfini, il affiche la boîte de dialogue Suffixe harmonique inconnu, en vous donnant deux options : "Créer soi-même" ou "Laisser faire Finale". Si vous cliquez sur "Créer soi-même", vous

**Sommaire**

**[Index](#page-0-0)**

**Chapitre** 

**[Index](#page-0-0)**

**[Chapitre](#page-0-0)  suivant**

**Sommaire**

avez l'opportunité d'enseigner à Finale un nouvel accord. Voir **[ACCORDS](#page-28-0) CHIFFRÉS** pour une présentation plus complète de accords appris.

Vous pouvez parfois avoir besoin d'en éditer ou d'en supprimer : cliquez de nouveau sur l'outil Accord, et choisissez Apprentissage et modification d'accords nouveaux dans le menu Accord.

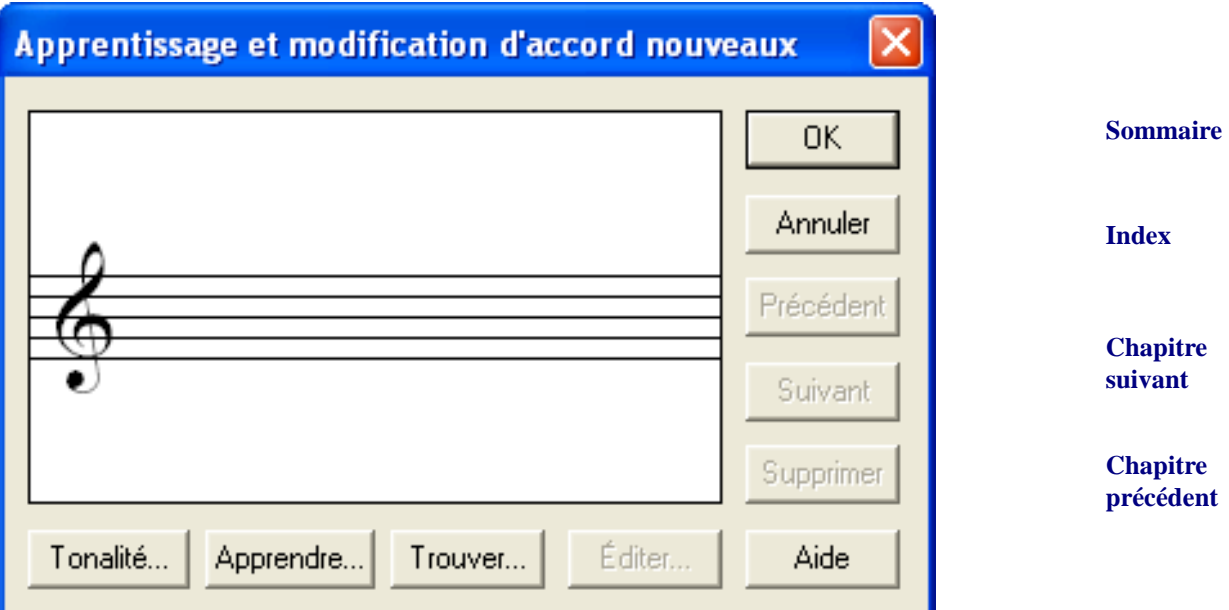

- **Tonalité.** Les accords appris sont spécifiques au degré de la gamme : vous devez donc indiquer la tonalité afin que Finale connaisse le contexte dans lequel il va les rencontrer.
- **Apprendre.** Cliquez sur ce bouton si vous voulez enseigner à Finale à reconnaître un nouvel accord. Finale répond en vous demandant de jouer l'accord sur votre clavier MIDI. Finale «mémorise» les notes et affiche la boîte de dialogue Définition de l'accord, dans laquelle vous pouvez créer l'accord chiffré que vous voulez associer avec ces notes. À partir de là, Finale reconnaît toujours cet accord (sans tenir compte de l'harmonisation ou du registre d'octave) et affiche automatiquement le symbole correct, sous réserve qu'il rencontre l'accord sur le même degré de la gamme.
- **Supprimer.** Cliquez sur Supprimer si vous voulez que Finale «oublie» l'accord appris.
- **Précédent Suivant.** Cliquez sur Précédent ou Suivant pour naviguer dans n'importe quel accord appris que Finale connaît déjà.
- **Trouver.** Utilisez ce bouton pour «appeler» n'importe quel accord appris déjà créé pour l'éditer ou le supprimer.
- **Éditer.** [Cliquez sur ce bouton pour afficher la boîte de dialogue Définition de l'accord, dans](#page-9-0)  [laquelle vous pouvez définir l'apparence visuelle de l'accord chiffré. Voir la boîte de dialogue](#page-9-0)  [D](#page-9-0)ÉFINITION DE L'ACCORD pour plus de détails sur la façon de changer la fondamentale, la note de basse, ou le suffixe de n'importe quel accord.

**Sommaire**

#### **[Index](#page-0-0)**

**[Chapitre](#page-0-0)  suivant**

## <span id="page-27-0"></span>**Boîte de dialogue Modifier les polices de suffixe harmonique**

### **Comment y accéder**

Cliquez sur l'outil Accord  $\vert$ CM7 $\vert$ , et choisissez Changer les polices de suffixe harmonique dans le menu Accord.

### **Ce qu'elle permet**

**[Index](#page-0-0)** La boîte de dialogue Modifier les polices de suffixe harmonique vous permet de changer les polices des suffixes de tous les accords chiffrés de votre morceau.

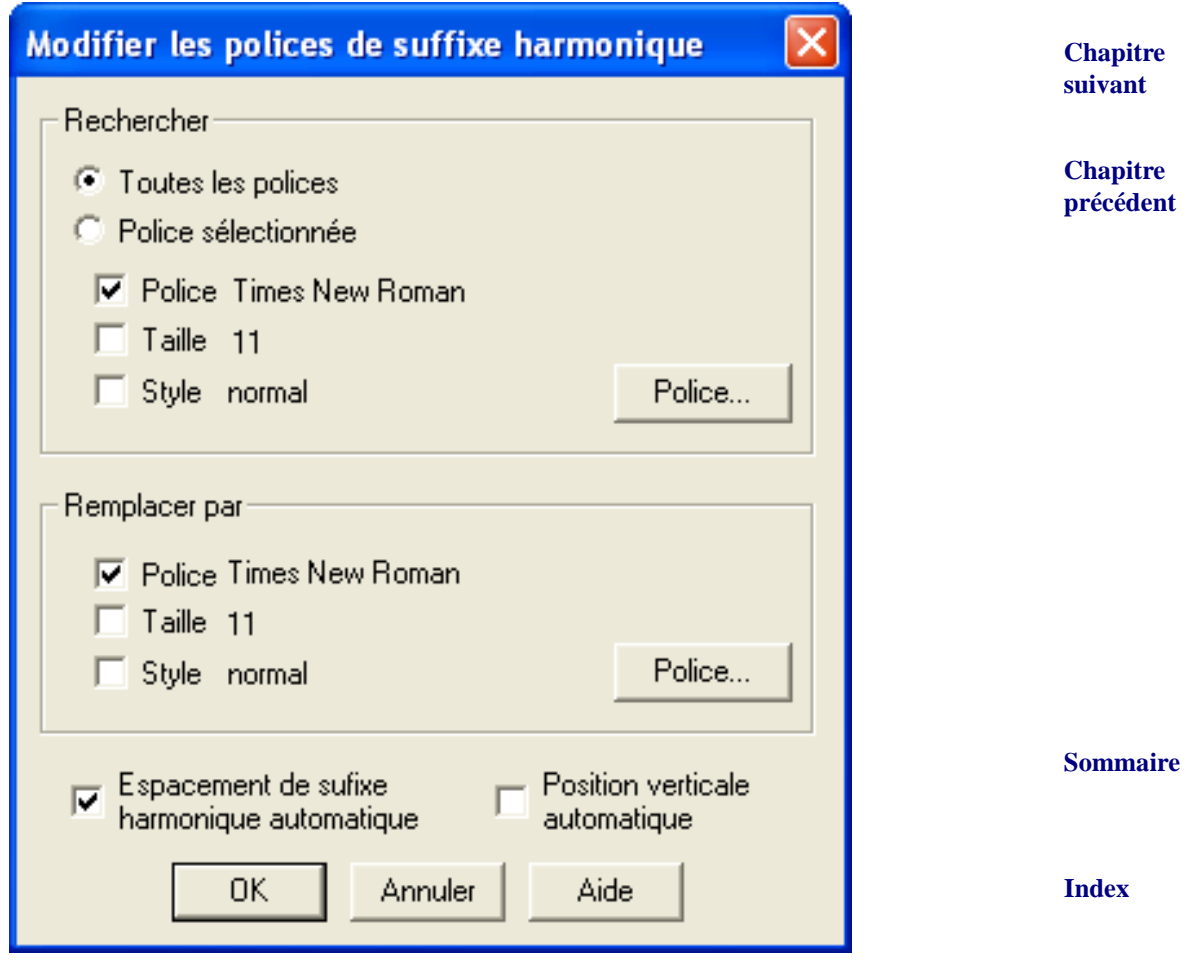

- **Rechercher : Toutes les polices.** Cliquez sur Toutes les polices si vous voulez changer n'importe quel police, taille, ou style de texte de tous les accords chiffrés de votre document.
- **Chapitre**  ton Police pour afficher La boîte de dialogue Police, style et attributs, dans laquelle vous pou-• **Police sélectionnée • Police • Taille • Style • Police.** Si vous voulez que Finale recherche les suffixes harmoniques dans un style particulier, cliquez sur Police sélectionnée puis sur le bouvez identifier la police, taille, et style que vous voulez changer.

**Sommaire**

**[Chapitre](#page-0-0)  suivant**

- **Remplacer par : Police Taille Style Police.** Après avoir spécifié le style de caractère que vous voulez remplacer, cliquez sur ce bouton Police pour spécifier le style de remplacement.
- **Espacement de suffixe harmonique automatique.** Cocher cette case permet d'ajuster les positions des caractères individuels de vos suffixes pour qu'ils soient espacés convenablement.
- **Position verticale automatique.** Cochez cette boîte si vous voulez que Finale déplace tous les caractères de chaque suffixe afin qu'ils soient alignés sur la même position verticale.

### <span id="page-28-0"></span>**Accords chiffrés**

Les accords chiffrés de Finale respectent la tonalité : si vous en changez, les accords chiffrés sont automatiquement transposés. De même, si vous copiez des accords chiffrés dans un passage d'une autre tonalité, ils seront transposés lorsque vous les collez. Même les diagrammes de manche, qui peuvent être créés automatiquement, transposent selon la tonalité.

Si vous allez ajouter des accords chiffrés à votre partition, commencez par charger (ou construire) une bibliothèque Suffixe harmonique (à moins que vous ne travaillez avec le fichier par défaut Maestro Police, puis choisissez une police pour les noms en lettres de l'accord. Voir POLICES et la boîte de dialogue POLICES DU DOCUMENT pour de l'aide dans le choix des polices selon vos besoins).

### <span id="page-28-1"></span>**Pour entrer des accords chiffrés automatiquement**

- **Cliquez sur l'outil Accord**  $\begin{bmatrix} CM7 \end{bmatrix}$ . Le menu Accord apparaît.
- **Si vous voulez ajouter des accords chiffrés à la partition en les jouant, un par un, sur un clavier MIDI, choisissez Entrée MIDI dans le menu Accord, puis cliquez sur une note ou un silence dans la partition.** Le curseur en forme d'oreille apparaît, indiquant que Finale écoute votre instrument MIDI.

Jouez un accord sur votre synthétiseur : Finale place l'accord chiffré dans la partition. Pour avancer le curseur en forme d'oreille à la note suivante, jouez n'importe quelle touche au-dessus du Do du milieu. Pour déplacer le curseur en forme d'oreille à la note précédente, jouez n'importe quelle touche en dessous du Do du milieu. Si vous jouez deux accords successifs sans déplacer le curseur, Finale empile les accords chiffrés l'un au-dessus de l'autre.

- **Si vous voulez que Finale analyse un accord noté dans la partition, choisissez Analyse sur une portée dans le menu Accord, puis cliquez sur l'accord.**
- **[Index](#page-0-0)** • **Si vous voulez que Finale analyse un accord qui est noté sur deux portées, choisissez Analyse sur deux portées dans le menu Accord, puis cliquez sur les notes dans la portée du haut.**

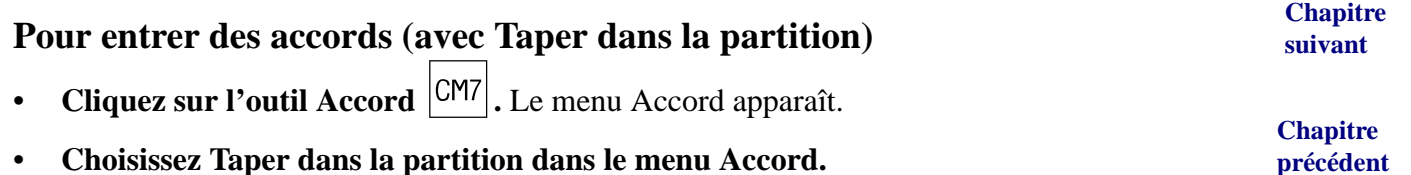

#### **Sommaire**

**[Index](#page-0-0)**

**[Chapitre](#page-0-0)  suivant**

**Chapitre [précédent](#page-0-0)**

**Sommaire**

- **Cliquez sur la note sur laquelle vous voulez voir apparaître l'accord.** Un curseur apparaît au-dessus de la note.
- **Entrez l'accord que vous voulez voir apparaître dans la partition, comme «BbM7/C».** Entrez un soulignement (Maj-trait d'union) plutôt qu'une barre si vous voulez que la note de basse soit placée sous la fondamentale.

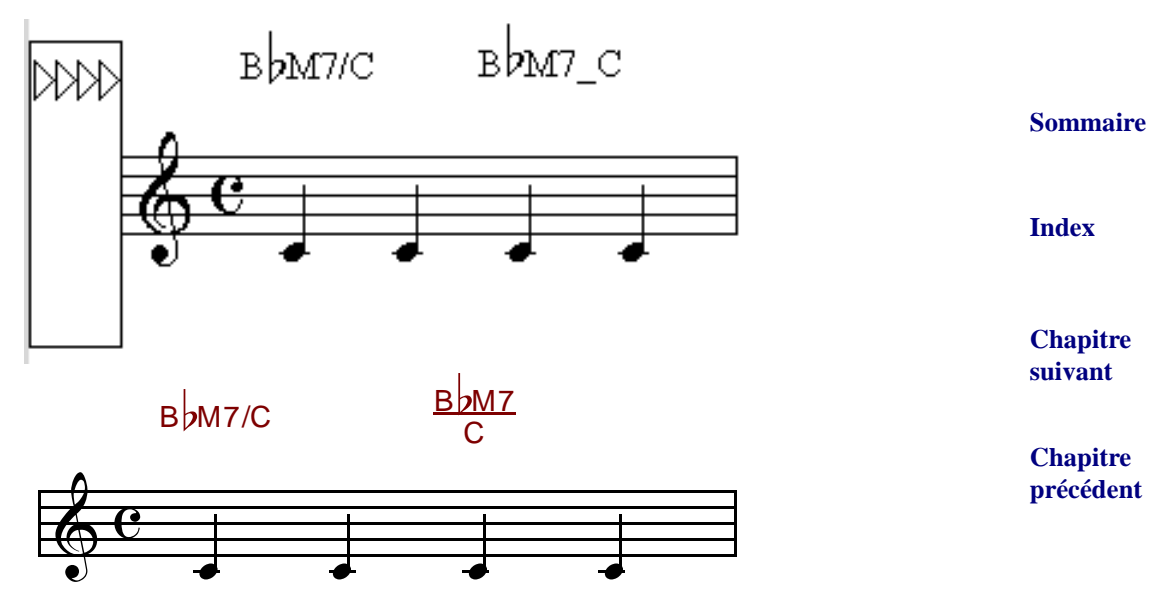

• **Une méthode alternative pour entrer des suffixes consiste à entrer deux points suivis du numéro de case du suffixe montré dans la boîte de dialogue Sélection de suffixe harmonique. Ou, entrez deux points suivis de zéro.**

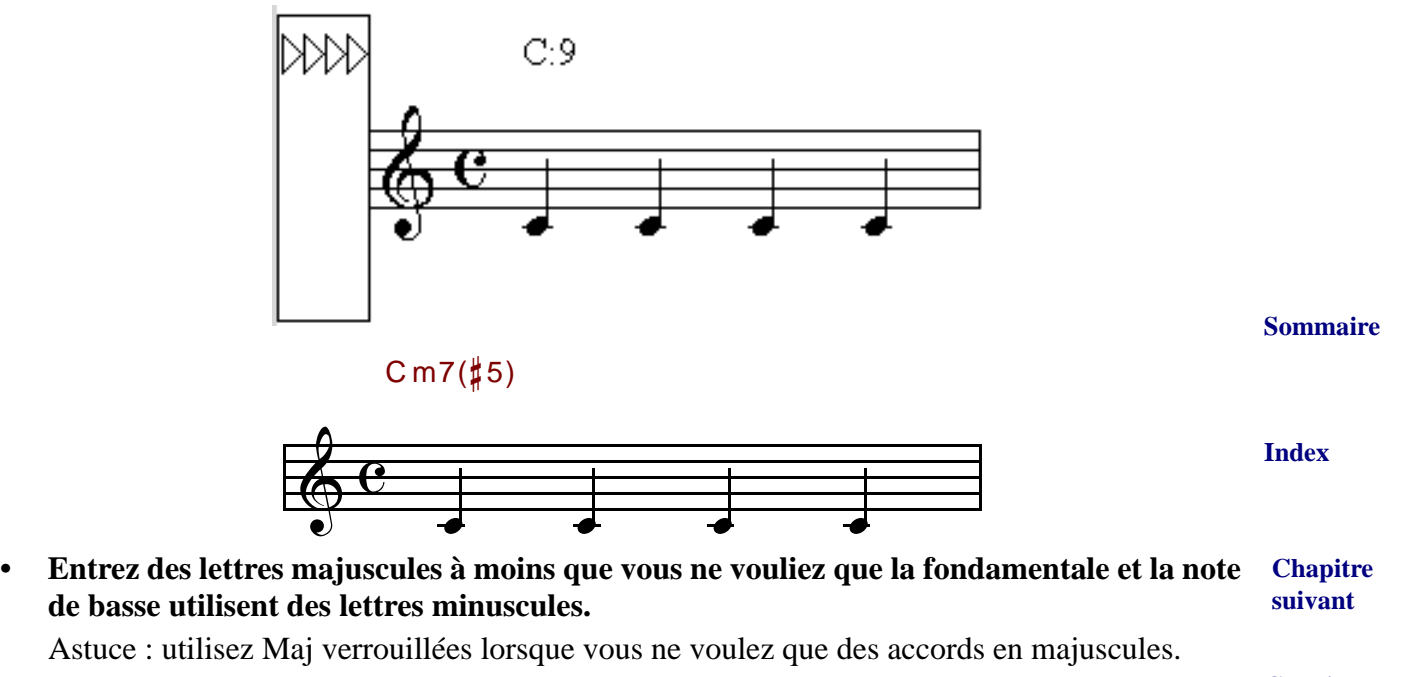

**Chapitre [précédent](#page-0-0)**

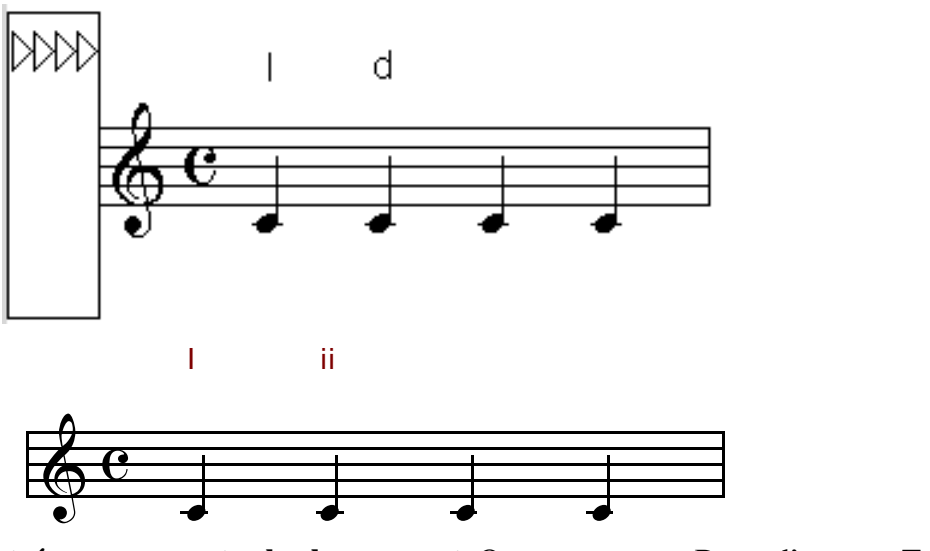

- **suivant Chapitre [précédent](#page-0-0)** • **Appuyez sur Entrée pour accepter le changement.** Ou, appuyez sur Barre d'espace, Tab, ou Maj pour déplacer à l'entrée suivante, ou cliquez sur la note suivante sur laquelle vous voulez voir apparaître un accord. Pour déplacer à l'entrée précédente, appuyez sur Maj-Barre d'espace, Maj-Tab, ou Maj..
- **Si vous voulez entrer ou éditer un autre accord alternatif sur la même note, appuyez sur les flèches haut ou bas.**
- **Continuez en entrant les accords de cette façon.**

### **Pour éditer des accords (avec Taper dans la partition)**

- **Cliquez sur l'outil Accord**  $|\text{CM7}|$ . Le menu Accord apparaît.
- **Choisissez Taper dans la partition dans le menu Accord.**
- **Cliquez sur la note contenant l'accord que vous voulez éditer.**
- **Si plusieurs accords sont assignés à la même note, appuyez sur les flèches haut et bas pour sélectionner l'accord que vous voulez éditer.**
- **Sélectionnez la partie de l'accord que vous voulez changer et entrez le changement.**
- **Sommaire** • **Appuyez sur Entrée pour accepter le changement.** Ou, appuyez sur Barre d'espace, Tab, ou Maj pour déplacer à l'entrée suivante, ou cliquez sur la note suivante sur laquelle vous voulez voir apparaître un accord. Pour déplacer à l'entré précédente, appuyez sur Maj-Barre d'espace, Maj-Tab, ou Maj..

### <span id="page-30-0"></span>**Pour entrer un accord chiffré manuellement en entrant des nombres**

- Cliquez sur l'outil Accord  $|\text{CM7}|$ . Dans le menu Accord, choisissez Entrée manuelle.
- **[Chapitre](#page-0-0)  suivant** • **Cliquez sur la note ou le silence sur lequel l'accord chiffré doit être centré.** La boîte de dialogue Définition de l'accord apparaît.
- **Cliquez sur le bouton Avancé.** La boîte de dialogue s'agrandit pour montrer la Dé-finition numérique.

**Chapitre [précédent](#page-0-0)**

**[Index](#page-0-0)**

**Sommaire**

**[Index](#page-0-0)**

**[Chapitre](#page-0-0)** 

#### **Accords chiffrés 31-32**

- **Entrez le nombre du degré de la fondamentale. S'il y a une note de basse différente, cliquez sur Note de basse et entrez son degré dans la boîte de texte Note de basse.** Si vous avez besoin d'altérer le degré de la gamme chromatiquement, entrez un nombre dans la boîte Altérations.
- **Cliquez sur le bouton Sélection à côté de Suffixe.** La boîte Sélection de suffixe harmonique apparaît. Si vous avez chargé ou créé une bibliothèque Suffixe harmonique, les suffixes apparaissent ici.
- **Double-cliquez sur le suffixe désiré.** S'il n'y a aucun suffixe dans la palette, cliquez sur Créer ou chargez une bibliothèque Suffixe harmonique, comme décrit dans «[Pour créer ou](#page-35-0)  [charger une bibliothèque Suffixe harmonique](#page-35-0)».

### <span id="page-31-0"></span>**Pour entrer un accord chiffré manuellement avec des données Entrée MIDI**

Au lieu de créer un accord chiffré en entrant des nombres et en cliquant un suffixe harmonique, vous pouvez jouer ces données sur votre clavier MIDI.

- **Cliquez sur l'outil Accord**  $|\text{CM7}|$ . Choisissez Entrée manuelle dans le menu Accord.
- **Cliquez sur la note ou le silence sur lequel l'accord chiffré doit être centré.** La boîte de dialogue Définition de l'accord apparaît.
- **Cliquez sur le bouton Écouter du haut sur le côté droit de la boîte. Jouez le degré de la fondamentale sur votre synthétiseur.**
- **Cliquez sur le second bouton Écouter. Jouez la note de basse sur votre synthétiseur.**
- **Cliquez sur le troisième bouton Écouter. Jouez le reste de l'accord sur votre synthétiseur.**

### **Pour éditer des accords (avec Entrée manuelle)**

- **Cliquez sur l'outil Accord**  $\begin{bmatrix} CM7 \end{bmatrix}$ . Le menu Accord apparaît.
- **Choisissez Entrée manuelle dans le menu Accord.**
- **Cliquez sur la note qui contient l'accord que vous voulez éditer.**
- **Double-cliquez sur la poignée de l'accord.** La boîte de dialogue Définition de l'accord apparaît.
- **Sommaire Faites les changements nécessaires dans la boîte de dialogue Définition de l'accord.** Pour forcer la fondamentale ou la note de basse à apparaître en minuscules, cliquez sur Minuscule.

### **Pour éditer un suffixe harmonique**

Lorsque vous éditez un suffixe harmonique, les changements que vous faites concernent toutes les [Index](#page-0-0) occurrences du suffixe harmonique dans la partition.

- **Cliquez sur l'outil Accord**  $\vert$ <sup>CM7</sup>. Choisissez Entrée manuelle dans le menu Accord.
- **Cliquez sur la note à laquelle l'accord est attaché.** Sa poignée apparaît.
- **Double-cliquez sur la poignée.** La boîte de dialogue Définition de l'accord apparaît.
- **Cliquez sur ID du suffixe harmonique.** L'Éditeur de suffixe harmonique apparaît.
- **Modifiez un caractère en éditant la boîte Symbole.**

**Sommaire**

**[Index](#page-0-0)**

**[Chapitre](#page-0-0)  suivant**

**Chapitre [précédent](#page-0-0)**

**[Chapitre](#page-0-0)  suivant**

#### **Accords chiffrés 31-33**

- **Modifiez le style de caractère du caractère courant en cliquant sur Police.** [Vous pouvez](#page-35-1)  [également changer la police de tous les accords chiffrés d'un morceau. Voir "P](#page-35-1)our changer les polices d'accord chiffré."
- **Ajustez la position d'un caractère en faisant glisser sa poignée.**
- **Définissez l'harmonisation que ce suffixe doit utiliser pour la lecture en cliquant sur Lecture.** La boîte Position chromatique des notes d'un accord apparaît, présentant une série de boîtes de texte dans lesquelles vous pouvez entrer les nombres représentant les notes du suffixe, mesurées en demi-tons depuis la fondamentale.

### **Pour enseigner à Finale des «accords appris»**

Pour une description complète des accords appris, voir **[ACCORDS](#page-28-0) CHIFFRÉS**.

- **[Chapitre](#page-0-0)  suivant Chapitre [précédent](#page-0-0) Cliquez sur l'outil Accord**  $|\text{CM7}|$ , et choisissez Apprentissage et modification d'accords **nouveaux dans le menu Accord.** La boîte de dialogue Apprentissage et modification d'accords nouveaux apparaît. Souvenez-vous que Finale associe toujours un accord appris avec un degré de la gamme en particulier. Ainsi, si la tonalité de l'affichage n'est pas correcte, cliquez sur le bouton Tonalité et spécifiez la tonalité correcte, afin que Finale soit capable de reconnaître le nouvel accord dans le contexte correct.
- **Cliquez sur Apprendre.** Finale vous demande de jouer l'accord sur votre clavier MIDI.
- **Jouez l'accord.** Ce qui compte est la note de basse et la sélection des hauteurs dans l'accord, l'harmonisation et le registre d'octave ne comptent pas. Dès que vous jouez l'accord, Finale affiche la boîte de dialogue Définition de l'accord, dans laquelle vous pouvez construire l'accord chiffré que vous voulez associer aux notes.
- **Construisez l'accord chiffré de la façon habituelle.** Voir ["Pour entrer un accord chiffré](#page-30-0)  [manuellement en entrant des nombres"](#page-30-0) ou ["Pour entrer un accord chiffré manuellement avec](#page-31-0)  [des données Entrée MIDI,](#page-31-0)" pour des instructions sur l'utilisation de la boîte de dialogue Définition de l'accord.

### **Pour éditer ou supprimer un accord appris**

- Cliquez sur l'outil Accord  $\vert$ <sup>CM7</sup>, et choisissez Apprentissage et modification d'accords **nouveaux dans le menu Accord.** La boîte de dialogue Apprentissage et modification d'accords nouveaux apparaît.
- **Cliquez sur Trouver.**
- **Jouez l'accord.** À partir de là, vous pouvez éditer l'accord de plusieurs façons.

### **Pour déplacer et supprimer des accords chiffrés**

- **Cliquez sur l'outil Accord**  $\begin{bmatrix} CM7 \\ \cdot S \end{bmatrix}$ . S'il n'est pas déjà sélectionné, choisissez Entrée manuelle dans le menu Accord.
- **Cliquez sur la portée contenant les accords chiffrés.** Quatre petites flèches apparaissent au bord gauche de l'écran. Ces flèches contrôlent la position verticale pour les accords chiffrés (vérifiez que Alignement des accords chiffrés est sélectionné dans le menu Accord).
- **Si vous voulez déplacer plusieurs accords chiffrés, faites glisser les triangles de position vers le haut ou vers le bas.** Faites glisser le premier triangle (le plus à gauche) vers le haut ou

**Sommaire**

**Sommaire**

**[Chapitre](#page-0-0)  suivant**

**Chapitre [précédent](#page-0-0)**

**[Index](#page-0-0)**

**[Index](#page-0-0)**

le bas pour déplacer tous les accords du morceau. Faites glisser le second triangle pour déplacer les accords de cette portée uniquement, sans tenir compte de la position du triangle le plus à gauche. Faites glisser le troisième triangle, en Mode page, pour déplacer les accords de cette portée dans ce système uniquement. Faites glisser le triangle le plus à droite : il ne déplace pas d'accords chiffrés, mais règle la position de l'accord suivant que vous allez entrer.

- **Si vous voulez déplacer un seul accord chiffré, cliquez sur la note à laquelle il est attaché.** La poignée de l'accord apparaît.
- **Sommaire** • **Faites glisser la poignée pour déplacer l'accord. Sélectionnez-le et appuyez sur les touches flèches pour le positionner avec précision, sélectionnez-le et appuyez sur Suppr pour le supprimer.**

### **Pour transposer des accords chiffrés**

Vous pouvez utiliser la méthode suivante pour transposer les accords chiffrés indépendamment de la tonalité et de la musique.

- **[Chapitre](#page-0-0)  suivant Chapitre**  • **Cliquez sur l'outil Sélection** l**, et sélectionnez la région contenant les accords chiffrés que vous voulez transposer.** Voir SÉLECTION DE MUSIQUE pour des raccourcis de sélection de région.
- **[précédent](#page-0-0)** • **Dans le sous-menu Modifier du menu Utilitaires, choisissez Assignations d'accords chiffrés.** La boîte de dialogue Modifier les assignations d'accords chiffrés apparaît.
- **Cliquez sur Transposer.** La boîte de dialogue Transposition apparaît.
- **Spécifiez l'intervalle par lequel vous voulez que les accords chiffrés soient transposés.**

### <span id="page-33-0"></span>**Pour entrer un accord chiffré lorsqu'il n'y a aucune note en dessous**

Vous pouvez parfois vouloir placer un accord chiffré là où aucune note apparaît, comme plusieurs accords chiffrés sur une seule ronde, ou même sur une mesure vierge.

Commencez par entrer la ronde dans la Couche 2 (ou 3 ou 4). Si vous les avez déjà entré dans la Couche 1, il est très facile de les envoyer dans une autre couche. Dès que vous avez vidé la Couche 1, suivez les instructions suivantes :

- **Entrez des notes «factices» dans la Couche 1, une pour chaque accord chiffré que vous voulez ajouter.**
- **Sommaire** • **Attachez des accords chiffrés aux notes «factices» de la façon habituelle.** Voir "[Pour](#page-28-1)  [entrer accords chiffrés automatiquement](#page-28-1)."
- **Cliquez sur l'outil Portée**  $\left|\frac{1}{\frac{1}{2}}\right|$ **, et sélectionnez les mesures «factices».**
- **Sélectionnez Appliquer un style de portée dans le menu Portée.** La boîte de dialogue Appliquer un style de portées apparaît.
- **[Chapitre](#page-0-0)  suivant** • **Sélectionnez Notation Vierge.** Les notes «factices» disparaissent, et vos accords chiffrés restent en place. En utilisant l'outil Entrée Speedy, cependant, vous pouvez encore voir vos notes cachées de Couche 1.

**Chapitre [précédent](#page-0-0)**

**[Index](#page-0-0)**

**[Index](#page-0-0)**

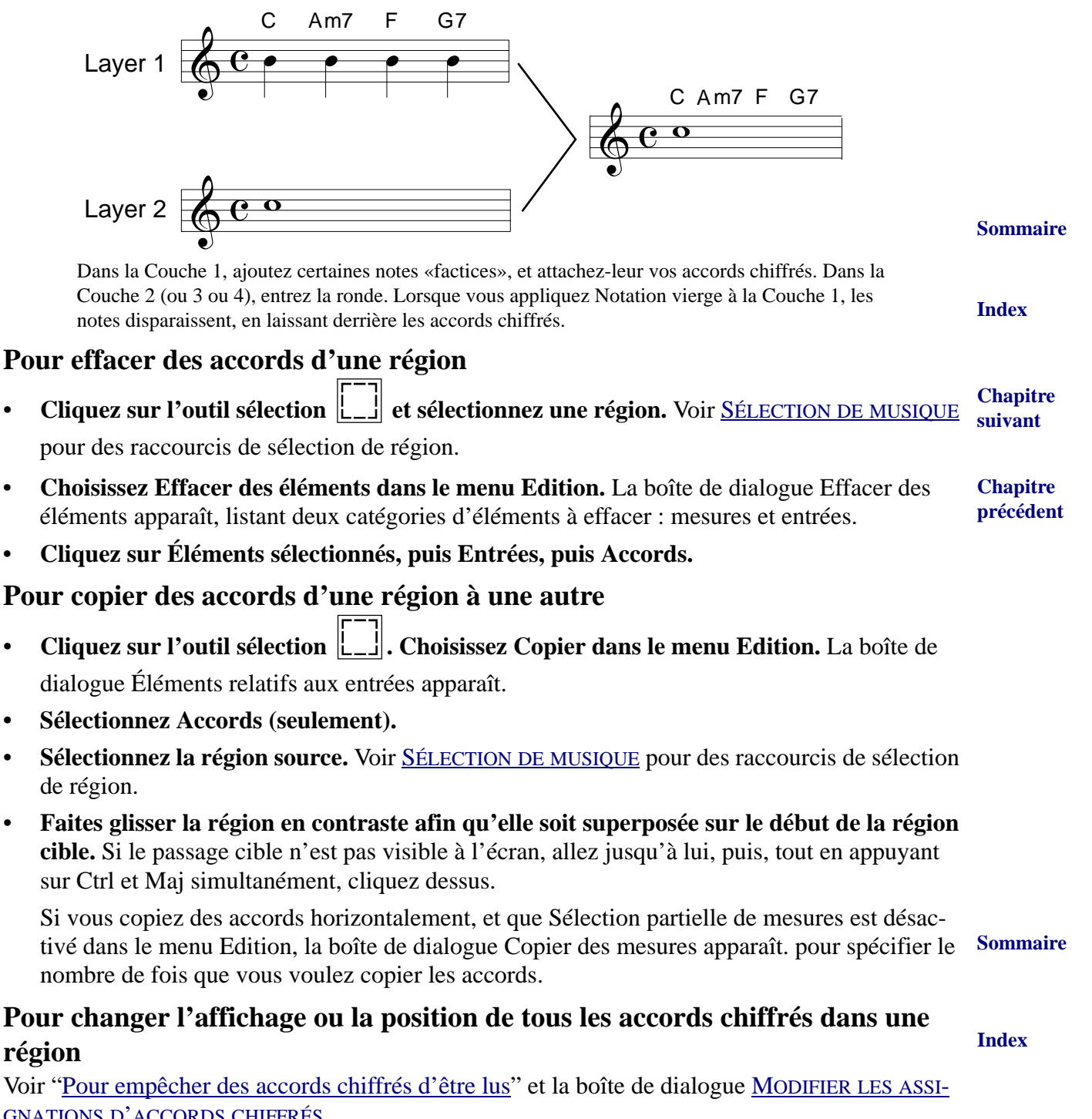

<span id="page-34-0"></span>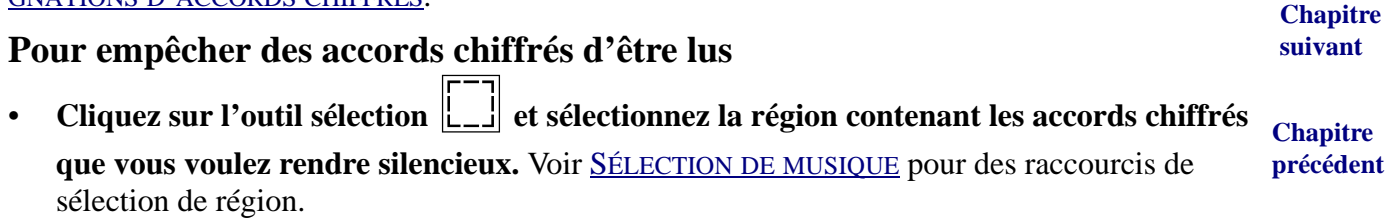

- **Dans le sous-menu Modifier du menu Utilitaires, choisissez Assignations d'accords chiffrés.** La boîte de dialogue Modifier les assignations d'accords chiffrés apparaît.
- **Cliquez sur chacune des cases Jouer jusqu'à ce qu'elles ne soient ni grisées ni sélectionnées.** Vous désactivez en une seule fois la case Jouer de tous les accords de la région sélectionnée. **Accord** fait référence au suffixe harmonique, **Fondamentale** à la fondamentale de l'accord, **Basse** à la note de basse. Voir la boîte de dialogue MODIFIER LES ASSIGNATIONS D'ACCORDS CHIFFRÉS pour plus de détails.

### **Pour programmer un méta-outil Accord chiffré**

Vous pouvez assigner un accord chiffré à chacune des touches de votre clavier, pour les utiliser comme décrit ci-dessous dans "[Pour entrer un accord en utilisant à méta-outil](#page-35-2)."

- Cliquez sur l'outil Accord  $\vert$ <sup>CM7</sup> $\vert$ . Tout en appuyant sur Maj, appuyez sur une touche **numérique ou alphabétique.** La boîte de dialogue Définition de l'accord apparaît.
- **Définissez l'accord.** Voir ["Pour entrer un accord chiffré manuellement en entrant nombres](#page-30-0)" et [pour entrer un accord chiffré manuellement avec données Entrée MIDI](#page-31-0)" pour des instructions complètes sur la création d'accords chiffrés.

#### <span id="page-35-2"></span>**Pour entrer un accord en utilisant un méta-outil**

Cet exemple considère que vous avez programmé un méta-outil Accord chiffré (voir ci-dessus).

- **Cliquez sur l'outil Accord**  $|\text{CM7}|$
- **Tout en appuyant sur la touche numérique ou alphabétique correspondant au méta-outil désiré, cliquez sur une note ou un silence.** L'accord chiffré apparaît.

### <span id="page-35-0"></span>**Pour créer ou charger la bibliothèque Suffixe harmonique**

Dès que vous avez créé ou édité des suffixes harmoniques (ou enseigné à Finale à reconnaître des "accords appris"), vous pouvez les enregistrer dans une bibliothèque séparée avec son propre titre et son icône sur votre disque dur. La prochaine fois que vous voudrez ajouter des accords chiffrés à un morceau, vous pourrez charger cette bibliothèque, ce qui vous fera économiser le temps passé à les créer ou les éditer.

- **Pour construire une bibliothèque Suffixe harmonique à partir des suffixes harmoniques et des accords appris dans un morceau, choisissez Enregistrez une bibliothèque dans le menu Fichier.** La boîte de dialogue Enregistrez une bibliothèque apparaît.
- **Cliquez sur Suffixes harmoniques.** Vous devez ensuite donner un titre à la nouvelle bibliothèque.
- **Entrez un titre.** La prochaine fois que vous voudrez ajouter ces accords chiffrés à un morceau, chargez simplement la bibliothèque que vous avez créée (choisissez Ouvrir une bibliothèque dans le menu Fichier) et entrez les accords chiffrés de la façon habituelle.

### <span id="page-35-1"></span>**Pour changer les polices d'un accord chiffré**

Cette entrée fournit une façon rapide pour changer la police et la taille des accords chiffrés et des suffixes de votre morceau en entier.

• **Pour changer la police du nom de l'accord chiffré, Dans le menu Partition, choisissez Options de réglage de la partition et séléctionnez Polices.** La boîte de dialogue Polices de la partition apparaît.

**Sommaire**

**[Index](#page-0-0)**

**[Chapitre](#page-0-0)  suivant**

**Chapitre [précédent](#page-0-0)**

**Sommaire**

**[Index](#page-0-0)**

**[Chapitre](#page-0-0)  suivant**

- **Cliquez sur Symbole.** La boîte de dialogue Police, style et attributs apparaît. Vous allez choisir un type pour la partie fondamentale de tous les accords chiffrés du morceau, c'est-àdire la partie "C" de "Cmaj7."
- **Faites votre sélection de style.**
- Pour changer la police des suffixes d'accord chiffré, cliquez sur l'outil Accord  $\vert$ <sup>CM7</sup> $\vert$ . Vous allez maintenant changer la police pour le suffixe. Par exemple, la partie "maj7" de vos accords chiffrés.
- **Dans le menu Accord, choisissez Changer les polices de suffixe harmonique.** La boîte de dialogue Modifier les polices de suffixe harmonique apparaît.
- **Pour changer la bibliothèque Suffixe harmonique entière en une seule fois, cliquez sur le [Index](#page-0-0) bouton Police dans la moitié inférieure de l'écran.** La boîte de dialogue Police, style et attributs apparaît, vous permettant de spécifier de nouvelles caractéristiques de police, taille, et style pour les suffixes.
- **Sélectionnez un style.** Vous revenez à la partition, où Finale a changé la police de vos suffixes harmoniques.

### **Pour justifier à gauche les accords chiffrés au-dessus des notes**

En général, Finale centre chaque accord chiffré au-dessus de la note à laquelle il est attaché. Si vous le souhaitez, vous pouvez spécifier que chaque accord chiffré soit justifié à gauche, afin que la première lettre du nom de l'accord tombe au-dessus de la note à laquelle il est attaché.

**Cliquez sur l'outil Accord**  $\vert$ **CM7**. Dans le menu Accord, choisissez Accords alignés à **gauche.** Pour replacer les accords, choisissez cette commande une deuxième fois.

### **Pour empêcher le changement de taille des accords chiffrés attachés aux appoggiatures**

Voir APPOGGIATURES—Pour empêcher des paroles et des accords chiffrés attachés d'être réduits.

### **Basse chiffrée**

Vous pouvez créer des symboles de basse chiffrée avec les mêmes outils de Finale que vous utiliseriez pour créer des doigtés (voir NUMÉROS DE DOIGTÉ).

**[Index](#page-0-0)** Vous pouvez cependant préférer les créer comme accords chiffrés, car les suffixes harmoniques dans Finale vous permettent également d'empiler les nombres l'un au-dessus de l'autre à l'intérieur d'un seul suffixe. Lorsque vous définissez chaque accord chiffré, souvenez-vous de désélectionner la case Degré de la fondamentale dans la boîte de dialogue Définition de l'accord, afin que le nom lui-même n'apparaisse pas dans l'accord chiffré.

**[Chapitre](#page-0-0)  suivant**

**Chapitre [précédent](#page-0-0)**

**Sommaire**

**[Chapitre](#page-0-0)  suivant**

**Chapitre [précédent](#page-0-0)**

**Sommaire**

### **Partitions type «variété»**

Voir également [ACCORDS](#page-28-0) CHIFFRÉS; PAROLES; MESURES PAR LIGNE; TITRES.

En général, les partitions type «variété» ne sont pas différentes d'un autre format. Vous devriez cependant garder à l'esprit une ou deux fonctions de Finale.

### **Pour omettre la barre de mesure gauche de chaque système**

Dans de nombreuses partitions type «variété», il n'y a aucune barre de mesure à l'extrémité gauche de la ligne.

- **Choisissez Barres de mesure dans la boîte de dialogue Options de réglage de la partition du menu MIDI/AUDIO.** La boîte de dialogue Options de réglage de la partition apparaît.
- **Cliquez sur Afficher sur les portées individuelles (ou Afficher sur les portées multiples) pour le de-sélectionner.**

### **Pour placer plusieurs accords chiffrés sur une seule note (ou aucune note)**

**suivant** De temps en temps, vous pouvez avoir besoin de placer un accord chiffré à un endroit où aucune note n'est «attachée». Par exemple, lorsque l'accord change en milieu de mesure même lorsque la mélodie est une ronde tenue. Pour une solution facile, voir ACCORDS [CHIFFRÉS—Pour entrer un](#page-33-0)  [accord chiffré lorsqu'aucune note n'est en dessous](#page-33-0).

### **Diagrammes de manche personnalisés**

### **Pour créer un manche personnalisé**

- **Cliquez sur l'outil Accord**  $|\text{CM7}|$ . Le menu Accord apparaît.
- **Dans le menu Accord, sélectionnez Afficher les diagrammes de manche et Entrée manuelle.**
- **Cliquez sur une note.** La boîte de dialogue Définition de l'accord apparaît.
- **Entrez un nom d'accord dans la boîte de texte Accord chiffré :** Cmin pour cet exemple. Si maintenant vous appuyez sur la touche Tab, vous verrez que Finale a automatiquement sélectionné un manche pour l'accord que vous avez entré.
- **Cliquez sur le bouton Sélection dans la partie Diagramme de manche de la boîte de dialogue.** La boîte de dialogue Sélection du diagramme de manche apparaît. Vous pouvez sélectionner dans les diagrammes de manche existants ou en créer un nouveau.
- **Cliquez sur Créer.** La boîte de dialogue Créateur de diagramme de manche apparaît.
- **Entrez le nom du groupe que vous allez créer.** Par exemple, «min fondamentale sur la 5e corde». Vous devriez sélectionnez un nom qui vous aide à identifier ce manche dans le futur.
- **Dans la liste d'instruments, choisissez un instrument.** Si l'instrument désiré n'est pas dans la liste, voir DÉFINIR [UN INSTRUMENT](#page-38-0) POUR DES DIAGRAMMES DE MANCHE PERSONNALISÉS.

**Chapitre** 

**[précédent](#page-0-0)**

**[Chapitre](#page-0-0)  suivant**

**Sommaire**

**Chapitre** 

**[précédent](#page-0-0)**

**[Chapitre](#page-0-0)** 

**[Index](#page-0-0)**

**Sommaire**

**[Index](#page-0-0)**

- **Cliquez sur le bouton Afficher le groupe.** La boîte de dialogue s'agrandit pour montrer les diagrammes de manche de ce groupe, un pour chaque fondamentale. Une fonction du groupe est de vous permettre de spécifier quels diagrammes de manche doivent apparaître si votre morceau est transposé.
- **Cliquez sur le manche Do.** Le manche Do apparaît maintenant dans la fenêtre d'édition.
- **Si le manche que vous créez n'est pas positionné au sillet, cliquez sur Afficher dans la partie Numéro de diagramme de manche et entrez un numéro de frette. Pour cet exemple, entrez 3.**
- **[Index](#page-0-0) • En utilisant les outils à gauche de la fenêtre d'édition du diagramme, vous pouvez maintenant concevoir votre manche.** Pour plus de détails, voir la boîte de dialogue [CRÉATEUR](#page-18-0) DE [DIAGRAMME](#page-18-0) DE MANCHE.
- **[Chapitre](#page-0-0)**  • **Si ce doigté sera utilisé pour toutes les fondamentales de ce groupe, cliquez sur le bouton Générer.** Finale remplit les diagrammes de manche pour les autres fondamentales.

### <span id="page-38-0"></span>**Pour définir un instrument pour des diagrammes de manche personnalisés**

- **Cliquez sur l'outil Accord**  $\begin{bmatrix} CM7 \end{bmatrix}$ . Le menu Accord apparaît.
- **Dans le menu Accord, sélectionnez Afficher les diagrammes de manche et Entrée manuelle.**
- **Cliquez sur une note.** La boîte de dialogue Définition de l'accord apparaît.
- **Entrez un nom d'accord dans la boîte de texte Accord chiffré : Cmin pour cet exemple. Si** maintenant vous appuyez sur la touche Tab, vous verrez que Finale a automatiquement sélectionné un manche pour l'accord que vous avez entré.
- **Cliquez sur le bouton Sélection de la partie Diagramme de manche de la boîte de dialogue.** La boîte de dialogue Sélection du diagramme de manche apparaît. Vous pouvez sélectionner dans les diagrammes de manche existants ou en créer un nouveau.
- **Cliquez sur Créer.** La boîte de dialogue Créateur de diagramme de manche apparaît.
- **Cliquez sur le bouton Éditer l'instrument.** La boîte de dialogue Définition de diagramme de manche d'un instrument apparaît.
- **Cliquez sur le bouton Nouveau, puis entrez le nom de l'instrument.** Utilisez un nom descriptif comme Guitare - DADGAD.
- **Entrez le nombre de cordes et le nombre de frettes.**
- **Entrez les hauteurs sur les cordes.**
- **[Chapitre](#page-0-0)  suivant • S'il s'agit de l'instrument que vous allez utiliser la plupart du temps, cliquez sur le bouton Par défaut.**

### **Pour définir un style de manche à utiliser avec des diagrammes de manche personnalisés**

**Cliquez sur l'outil Accord**  $|\text{CM7}|$ . Le menu Accord apparaît.

**Sommaire**

**suivant**

**Chapitre [précédent](#page-0-0)**

**[Index](#page-0-0)**

**Chapitre [précédent](#page-0-0)**

**Sommaire**

- **Dans le menu Accord, sélectionnez Afficher les diagrammes de manche et Entrée manuelle.**
- **Cliquez sur une note.** La boîte de dialogue Définition de l'accord apparaît.
- **Cliquez sur Éditer les styles.** La boîte de dialogue Styles de diagramme de manche apparaît. Pensez aux Styles de diagramme de manche comme) des "gabarits" pour de futurs diagrammes de manche que vous allez faire.
- **Sommaire • Cliquez sur Nouveau et donnez un nom au style.** Ici vous pouvez contrôler tous les aspects de l'affichage de vos diagrammes de manche. Voir la boîte de dialogue [STYLES](#page-19-0) DE DIA-GRAMME DE [MANCHE.](#page-19-0)
- **[Index](#page-0-0) • S'il s'agit du Style que vous allez utiliser la plupart du temps, cliquez sur le bouton Par défaut.**

#### **Astuces pour ouvrir et enregistrer des diagrammes de manche et des styles.**

**[Chapitre](#page-0-0)  suivant** 1. Les diagrammes de manche que vous avez conçus peuvent être enregistrés dans une bibliothèque Accords et diagrammes de manche.

2. Les instruments à manche sont enregistrés dans une bibliothèque Accords et diagrammes de manche.

3. Les bibliothèques Accords et diagrammes de manche sont conçues pour que les suffixes en double soient éliminés et que seuls les nouveaux diagrammes de manche soient ajoutés à la bibliothèque, tant que les suffixes correspondent exactement en attributs de police et en position.

**Chapitre [précédent](#page-0-0)**

**Sommaire**

**[Index](#page-0-0)**

**[Chapitre](#page-0-0)  suivant**

## **Grilles d'accords avec paroles**

Créer une grille d'accords avec paroles, sans portées ou notation (comme ci-dessous) est entièrement possible dans Finale. Ceci peut être effectué en ajoutant des paroles et des accords à une portée de notation, puis en masquant la portée.

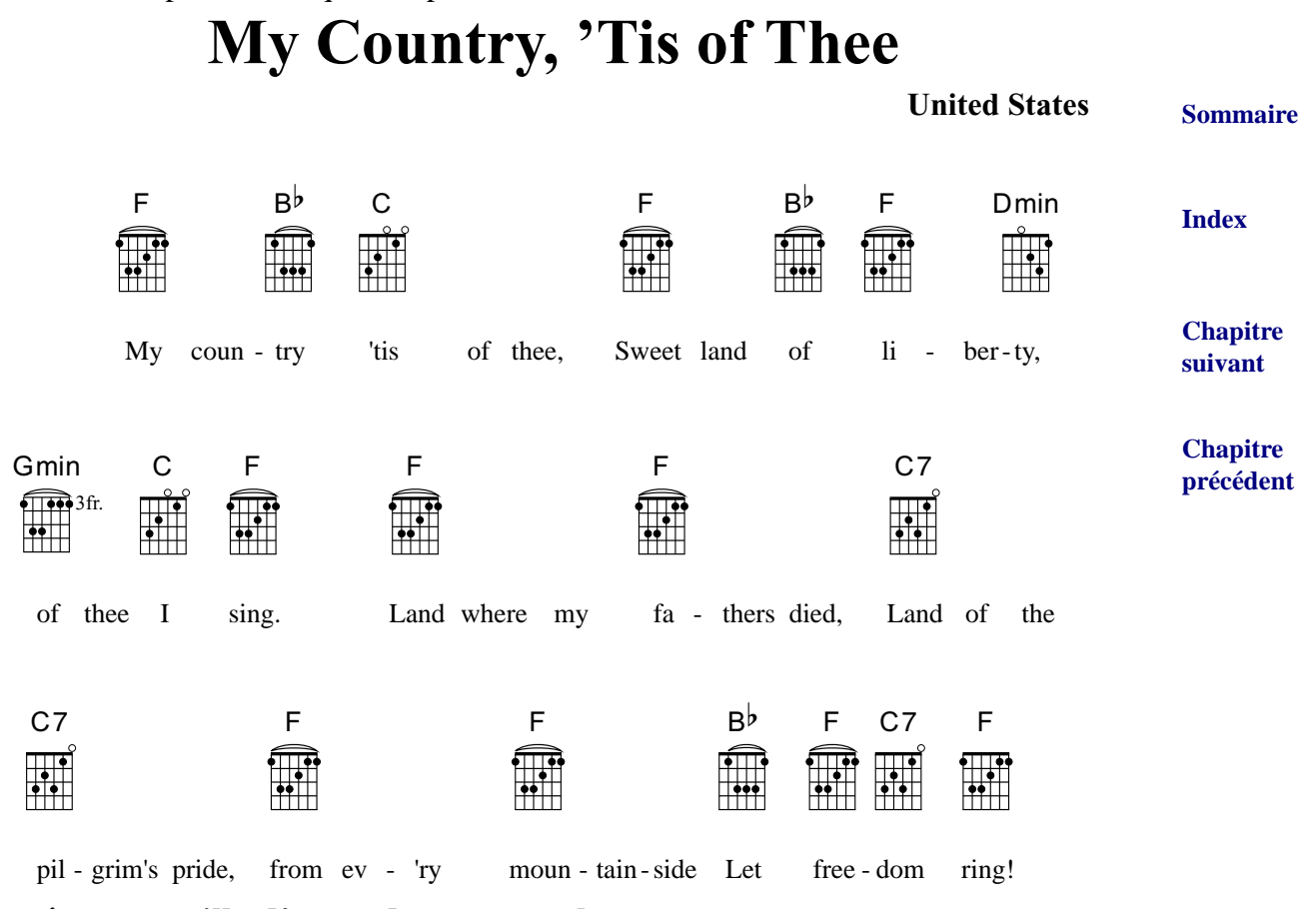

### **Pour créer une grille d'accords avec paroles**

- **Sommaire • Créez un nouveau document avec une seule portée .** Vous pouvez également utiliser le gabarit ParolesAccords situé dans le dossier Gabarits courants. Voir GABARITS DE PARTITION FINALE.
- **[Index](#page-0-0)** • **Entrez la mélodie dans la couche 1, puis ajoutez les accords et les paroles.** Comme nous allons masquer la portée, la mélodie exacte n'est pas nécessaire, juste les notes ou les silences auxquels attacher les accords et les paroles. Pour en savoir plus sur l'ajout des accords et des paroles, voir [ACCORDS](#page-28-0) CHIFFRÉS et PAROLES.
- **[Chapitre](#page-0-0)  suivant Chapitre [précédent](#page-0-0) • Choisissez l'outil Portée. • Double-cliquez sur la portée.** La boîte de dialogue Attributs de portée apparaît. **• Cliquez sur le menu déroulant Portée et choisissez Aucune ligne avec barre complète. • Sous les éléments à afficher, décochez tout.**
- **Sous Options, décochez Afficher les silences dans les mesures vides.**
- **Cliquez sur le bouton Sélection sous Notation alternative.**
- **Choisissez Notation vierge et cliquez sur OK.**
- **Cliquez sur OK pour revenir à la partition.** Retirons maintenant les numéros de mesure restant.
- **Choisissez l'outil Mesure.**
- **Dans le menu Mesure, choisissez Numéros de mesure > Éditer les régions.**
- **Sommaire • Cliquez sur Suppr. pour retirer les régions de numéro de mesure.**
- **Cliquez sur OK.** Nous allons maintenant ajuster la position des paroles.
- **[Index](#page-0-0) • Choisissez l'outil Paroles .** Les triangles de position de paroles apparaissent à gauche de la partition.
- **Cliquez et faites glisser la flêche la plus à gauche pour déplacer toutes les paroles.**
- **suivant Chapitre [précédent](#page-0-0) • Utilisez l'outil Mise en page pour finaliser l'apparence du document.** Par exemple, vous pourriez faire un peu glisser les marges de page gauche et droite vers le centre de la page. Pour en savoir plus sur la mise en page, voir MISE EN PAGE.

### **Plug-in Analyse d'accord**

**Comment y accèder ?**

Sélectionnez, à l'aide de l'outil sélection, une région de votre partition contenant des notes sur une ou deux portées. Dans le menu Plug-ins , choisissez Composition et arrangement, et Analyseur d'accord.

### **Ce qu'il permet**

Le Plug-in Analyse d'accord génère les symboles d'accord en analysant la notation existante. Ce plug-in fonctionne de la même manière que les options Analyse sur une portée et Analyse sur

**Sommaire**

**[Chapitre](#page-0-0)** 

**[Index](#page-0-0)**

**[Chapitre](#page-0-0)  suivant**

deux portées du menu Accord, mais permet l'analyse sur l'ensemble d'une région séléctionnée.

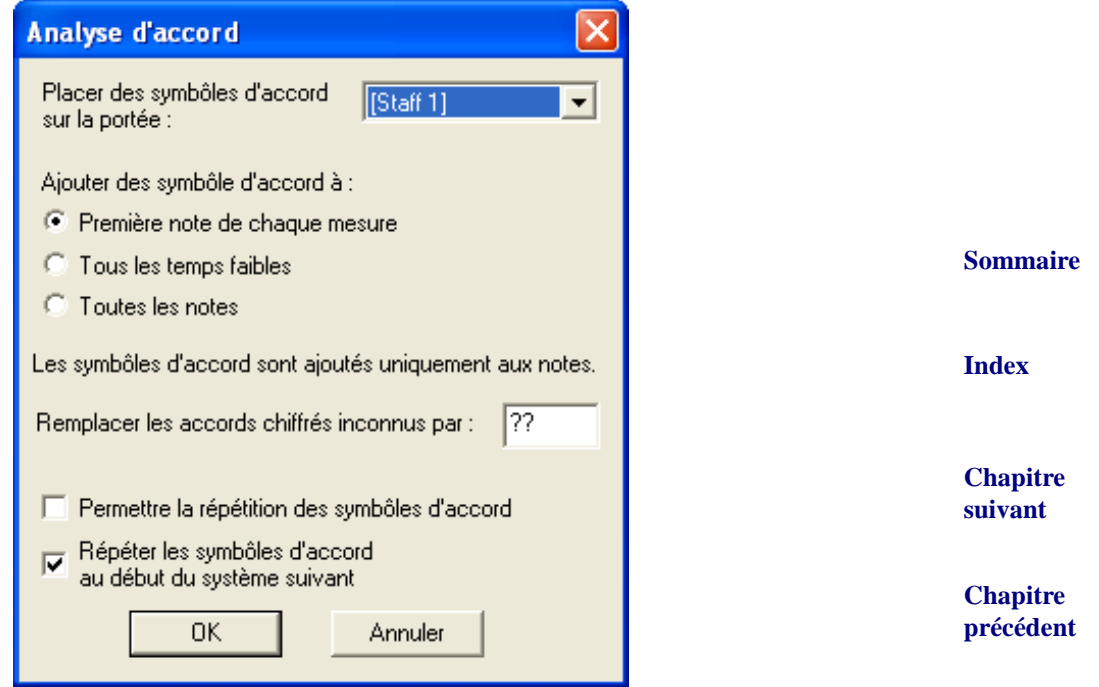

• **Ajouter un symbole d'accord à : La première note de chaque mesure • Tous les temps faibles • Toutes les notes.** Utilisez ces options pour spécifier la fréquence de génération automatique des symboles d'accord. Choisissez La première note de chaque mesure pour analyser uniquement le premier temps de chaque mesure et ignorer le reste. Choisissez Tous les temps faibles pour analyser seulement 1 temps sur 2. Cette option prend en compte les temps 1 et 3 dans une mesure en 2/4 et les temps 1 et 2 dans une mesure en 6/8 simple (1 et 4 pour une mesure en 6/8 composée etc.). Choisissez Toutes les notes pour analyser toutes les notes d'une région séléctionnée.

Note : Comme indiqué dans la boîte de dialogue, les symboles d'accord sont ajoutés uniquement aux notes et non aux silences.

- **Afficher les accords chiffrés inconnus comme.** Si Finale n'est pas capable d'interpréter un accord, le texte Afficher dans cette zone apparaîtra dans la partition. Pour ajouter manuellement le symbole d'accord utilisez les options Tapez dans la partition, Entrée manuelle, ou Entrée MIDI.
- **[Chapitre](#page-0-0)  suivant** • **Permettre la répétion des symboles d'accord.** Si cette option est décochée les symboles d'accord ne sont ajoutés qu'en cas de changement de la progession harmonique, et également en fonction des options spécifiées dans 'Ajouter un symbole d'accord à'. Si cette option est cochée, les symboles d'accord sont placés sur tous les accords, toujours en fonction des options spécifiées dans 'Ajouter un symbole d'accord à'.

**Chapitre [précédent](#page-0-0)**

**Sommaire**

**[Index](#page-0-0)**

**Diagrammes de manche personnalisés 31-44** 

**• Répéter le sympole d'accord au début du système suivant.** Cochez cette option pour que Finale ignore l'option 'Permettre les répétitions de symbole' pour les accords répétés dans le premier temps du système. En d'autres termes, avec cette option cochée, un symbole d'accord apparaîtra au début de chaque système.

**Sommaire**

**[Index](#page-0-0)**

**[Chapitre](#page-0-0)  suivant**

**Chapitre [précédent](#page-0-0)**

**Sommaire**

**[Index](#page-0-0)**

**[Chapitre](#page-0-0)  suivant**